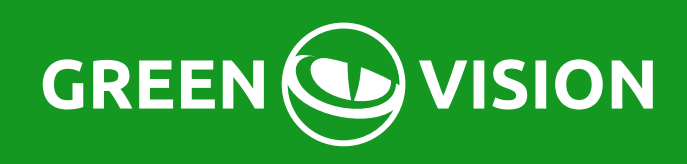

# **ИНСТРУКЦИЯ ПОЛЬЗОВАТЕЛЯ** гибридные видеорегистраторы

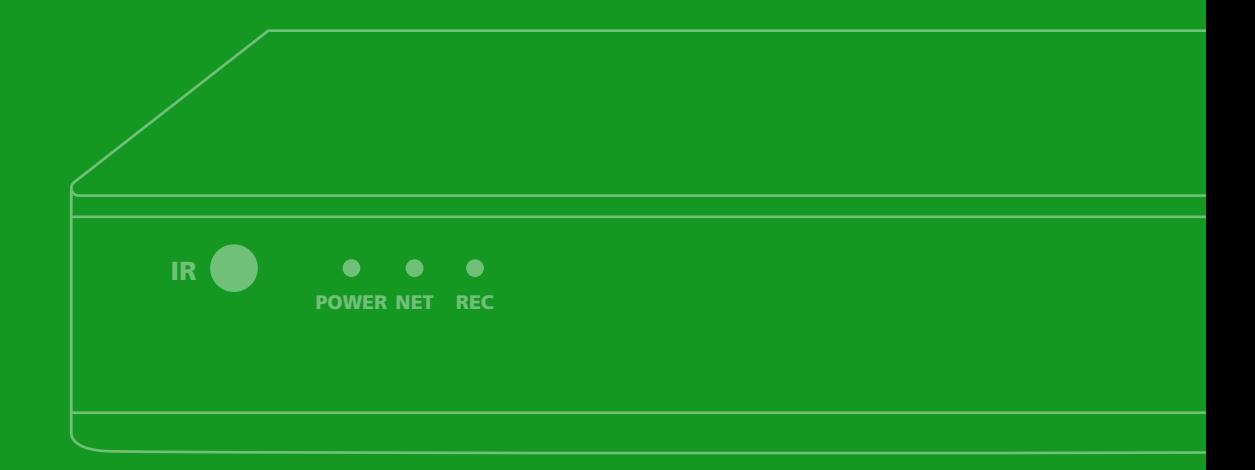

## 1. Краткое описание.

- 1.1. Основные функции.
- 1.2. Передняя панель. Задняя панель.
- 1.3. Комплектация видеорегистратора.
- 1.4. Характеристики видеорегистратора.
- 1.5. Условия эксплуатации.

# 2. Руководство по эксплуатации.

- 2.1. Управление.
- 2.2. Запуск видеорегистратора.
- 2.3. Регистрация в системе.
- 2.4. Графический интерфейс пользователя.
- 2.5. Ключ к интернету.
- 2.6. CPU (настройка каналуз
- 2.7. Сведения.
- 2.8. Настройка записи.
- 2.9. Настройка будильника.
- 2.10. Общие настройки
- 2.11. PTZ.
- 2.12. Коаксиальное управление.
- 2.13. Вид камерна экране.
- 2.14. Выход

# **1.КРАТКОЕ ОПИСАНИЕ**

## 1.1 Основные функции**.**

Запись, воспроизведение, поддержка функции наблюдения посети, создание резервной копии данных, настройка параметров, детектор движения.

# 1.2 Передняя панель. Задняя панель.

В зависимости от модели количество и расположение кнопок/индикаторов, разъемов может отличаться от представленных ниже:

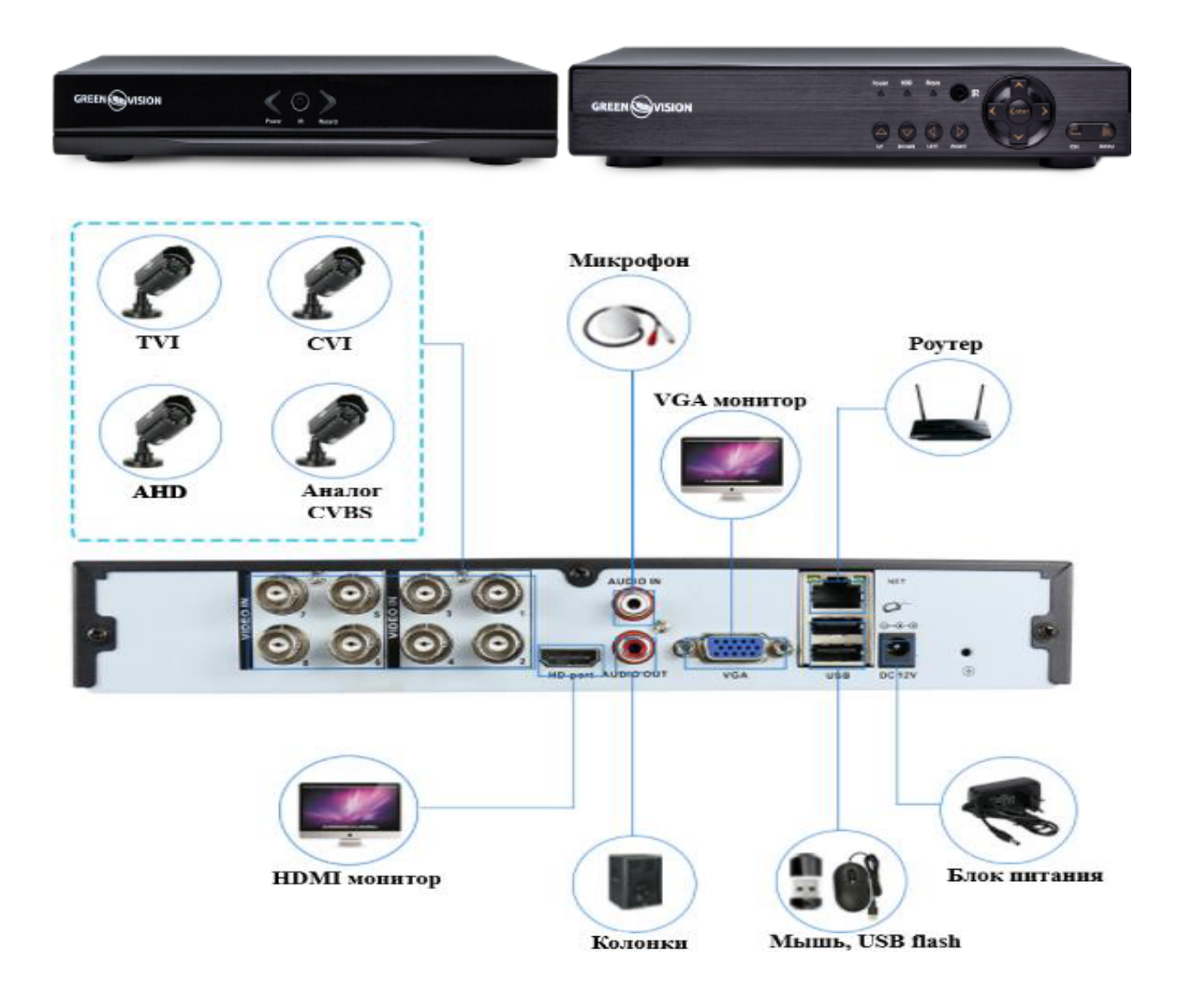

# 1.3 Комплектация видеорегистратора.

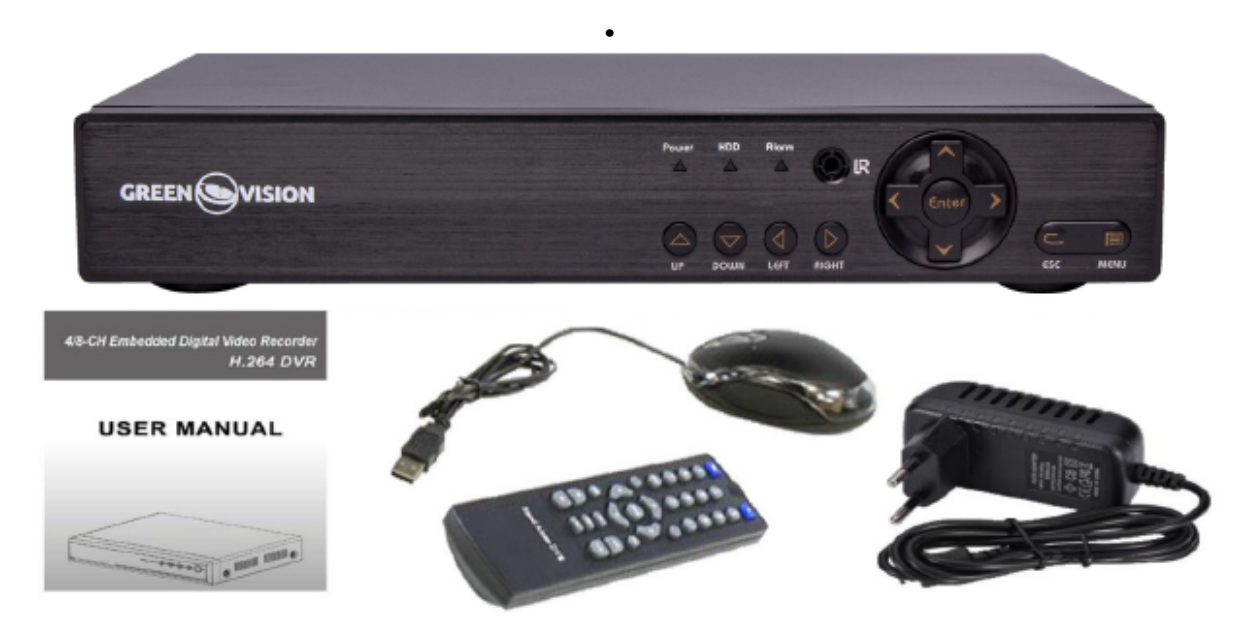

- Видеорегистратор
- Блок питания
- USB мышь
- Пульт ДУ
- Инструкция пользователя

\*Жёсткий диск (SATA 2,5/SATA 3,5) в комплект не входит.

Пример установки жесткого диска в корпус видеорегистратора:

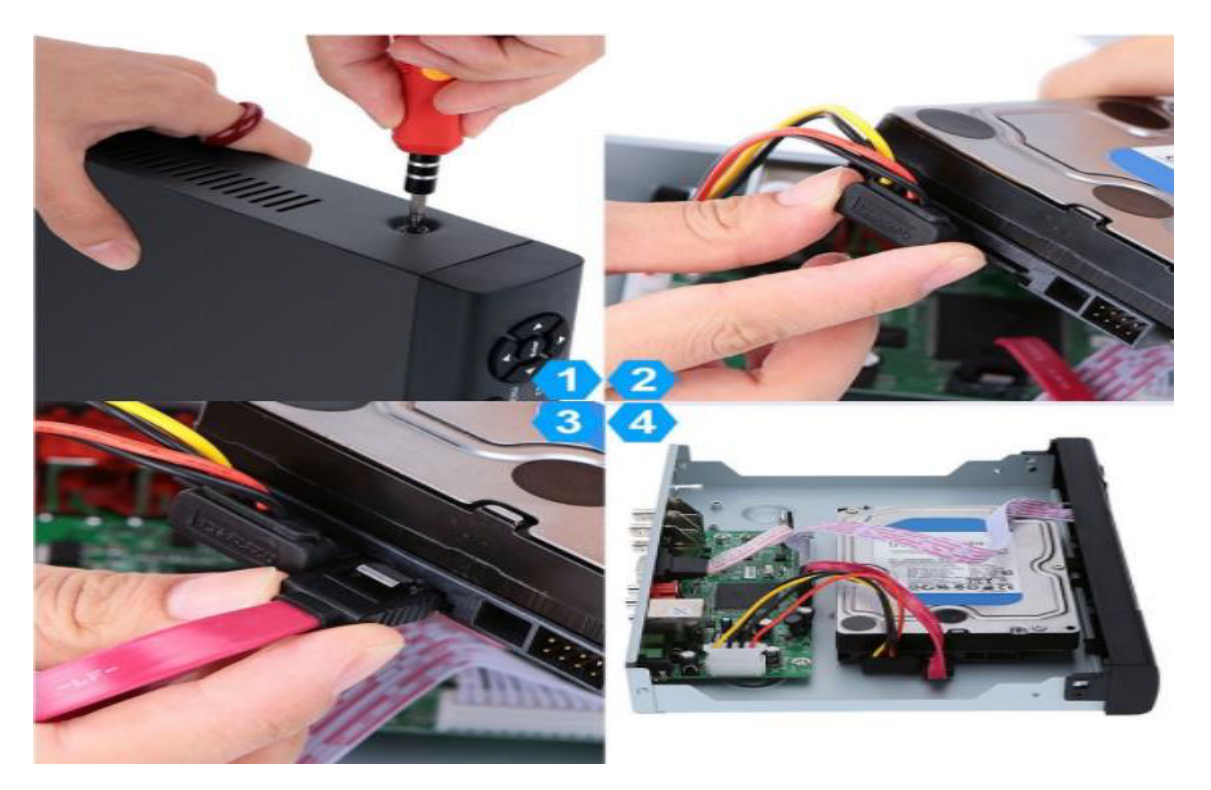

# 1.4 Характеристики регистратора**.**

- Стандарт сжатия H.264/Н.265(для IP видеорегистраторов)
- Поддержка работы регистратора с цифровыми устройствами (IP-камерами)
- Поддержка жестких дисков SATA 2,5/3.5 до 6Tb (количество подключаемых дисков отличается в зависимости от модели)
- Специальная файловая система для обеспечения безопасности данных
- Удобный пользовательский графический интерфейс, кнопкидля навигации в меню
- Усовершенствованная функция одновременного воспроизведения
- Поддержка функции отображения видеопотока в реальномвремени, а также функций настройки параметров,копирования и воспроизведения видеоданных по сети.
- Два интерфейса USB для подключения съемного носителя, USB-мыши, Wi-Fi адаптера либо 3G/4G-модема.
- Поддержка облачного сервиса (www.xmeye.net) для удаленного подключения к регистратору.

# 1.5 Условия эксплуатации оборудования

Пожалуйста, обратите внимание на следующие рекомендации, соблюдение которых обеспечит длительную и надежную работу оборудования:

- При установке видеорегистратора важно соблюдение всехправил безопасности для работ с электрическим оборудованием.
- Необходимо заземление прибора.
- Не трогать видеорегистратор и кабели мокрыми руками
- Избегать попадания на видеорегистратор жидкостей
- Не класть на видеорегистратор посторонние предметы
- Для ухода за регистратором использовать сухую мягкую ткань.
- Запрещается применение бытовой химии и чистящих абразивных средств.
- Запрещается снимать крышку регистратора и производить его ремонт, если шнур электропитания видеорегистратора подключен к розетке. Даже если регистратор не находится в активном режиме, на его узлах может быть электрическое напряжение.
- Если предполагается длительный перерыв в эксплуатации регистратора, необходимо вынуть шнур электропитания из розетки.

# **2. РУКОВОДСТВО ПО ЭКСПЛУАТАЦИИ**

#### 2.1 Управление.

#### **Функции кнопок ИК пульта дистанционного управления:**

- Кнопки с цифрами 0-9: в режиме ввода настроек кнопки с цифрами используются для ввода цифровых значений.
- Чтобы просмотреть видео поток, получаемый с камер 1, 2, 3, 4, 5, 6, 7, 8 используйте кнопки с цифрами 1, 2, 3, 4, 5, 6, 7 или 8 соответственно.
- Кнопки со стрелками вверх и вниз: в режиме ввода настроек перемещение курсора по пунктам меню вверх и вниз.
- Перемещение курсора по пунктам меню влево и вправо.
- Кнопка ввода Enter (Menu): в режиме ввода настроек выбор и сохранение введенных значений. В режимах и предварительного просмотра нажатие данной кнопки воспроизведения позволяет ввести на монитор имя или номер канала, информацию о настройках датчиков

движения, год/месяц/число, время.

- Кнопки управлением записи: 7 кнопок для управления записью. Перемотка, вперед, назад и т.д.
- Кнопка выхода из меню/режима Esc: возврат к предыдущему режиму или на предыдущую страницу меню.
- Кнопка записи RECORD: включение вручную режима записи видеопотока.
- Кнопка ADD: ввод адреса DVR для управления
- Кнопка FN: вспомогательные функции
- Кнопка MULT: переключение между режимами просмотра камер (показывать 1 или 4 камеры на экране)
- Кнопка SEARCH: Просмотр видеоархива и поиск нужных файлов

#### **Управление регистратором при помощи мыши :**

Для управления видеорегистратором и ввода настроек можно использовать мышь (правила пользования мышью те же, что и при управлении ПК). Действие мыши не распространяется на ИК-пульт дистанционного управления.

#### 2.2 Запуск видеорегистратора.

Подключите адаптер питания DC12V/2A к цифровому видеорегистратору. Когда регистратор включится, загорится индикатор POWER («Электропитание»), и на экране появится изображение:

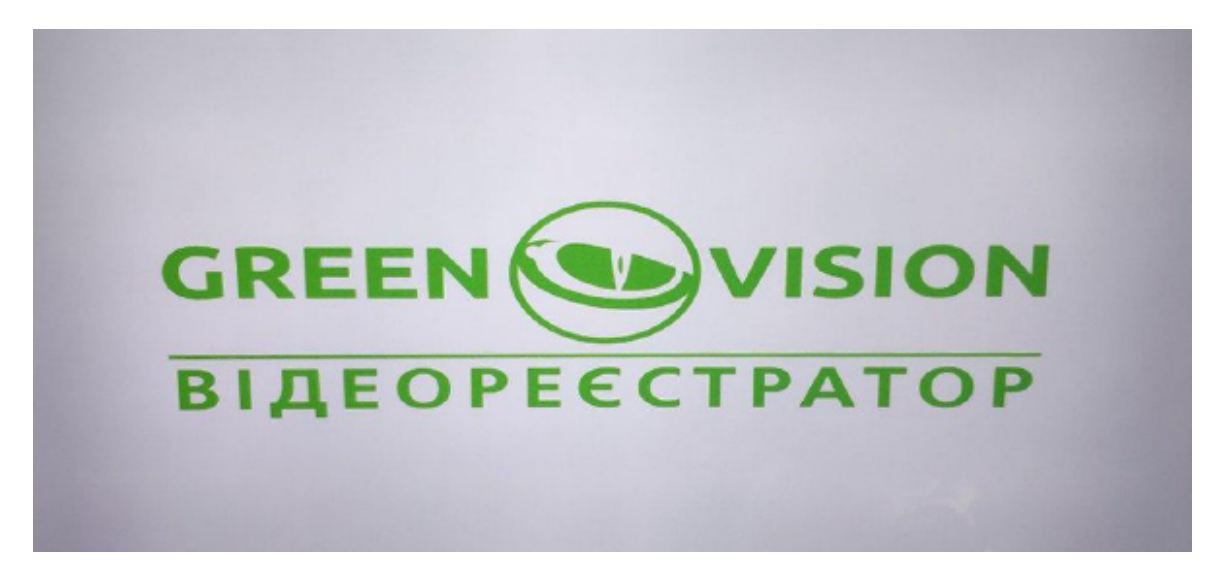

Мастер настройки оборудования:

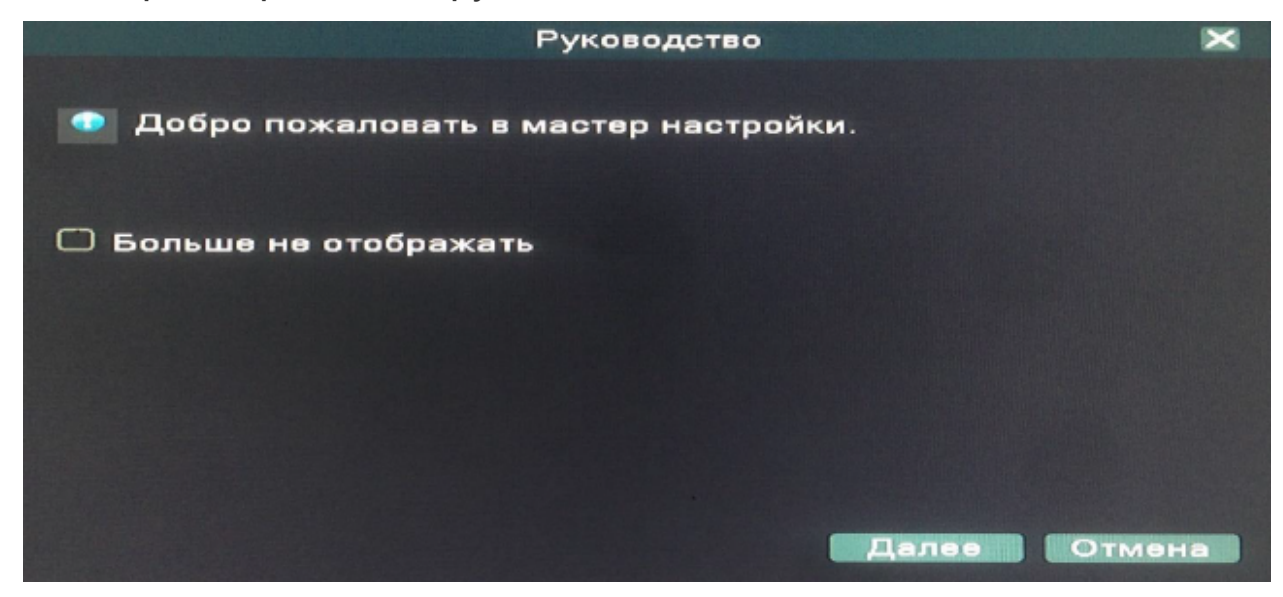

#### Настройка времени, даты, языка:

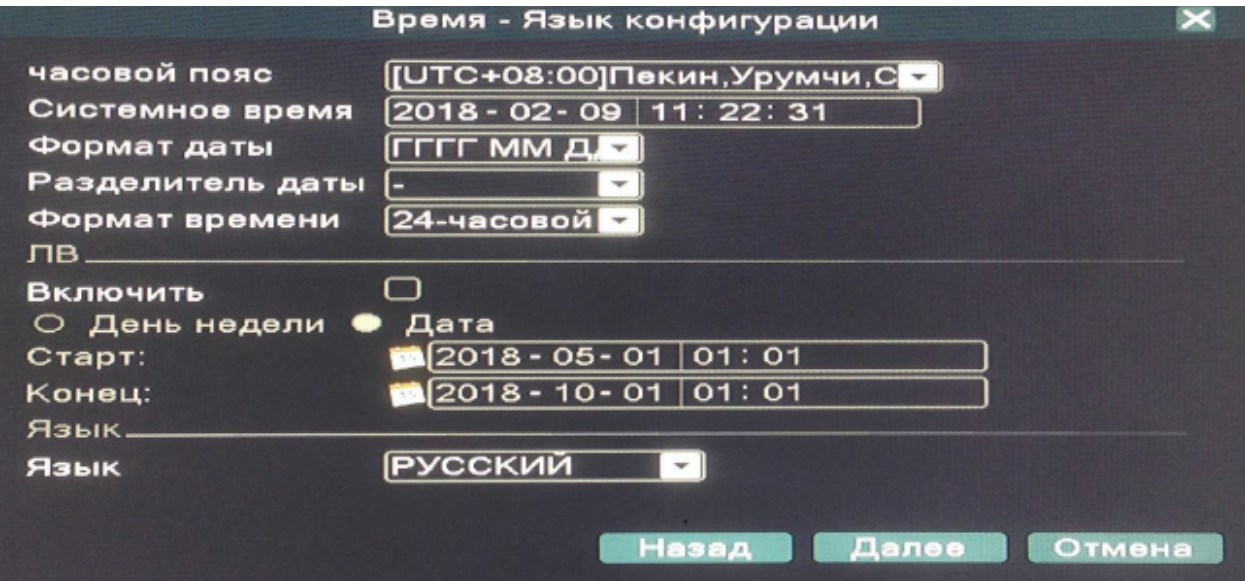

- Часовой пояс: выбор стандарта, по которому общество регулирует часы и время;
- Системное время: производится установка времени;
- Формат даты: ГГГГ-ММ-ДД, ММ-ДД-ГГГГ, ДД-MM-ГГГГ;
- Разделитель даты: точка, тире и слеш;
- Формат времени: 24-часовой и 12-часовой режимы;
- ЛВ: активация летнего времени. После нажатия «Включить» введите время перехода;
- Язык: выбор языка (по умолчанию: РУССКИЙ)

Далее тестируется подключение к интернету:

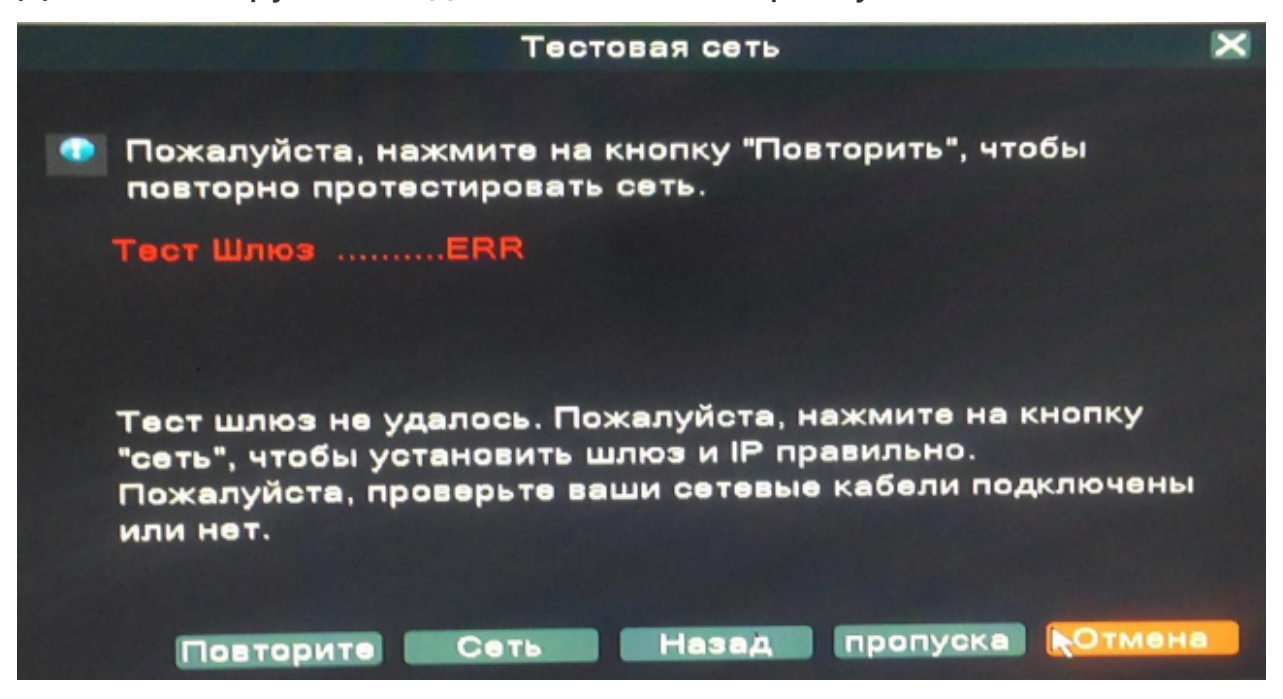

После отображается QR код для установки мобильного приложения на ваше устройство:

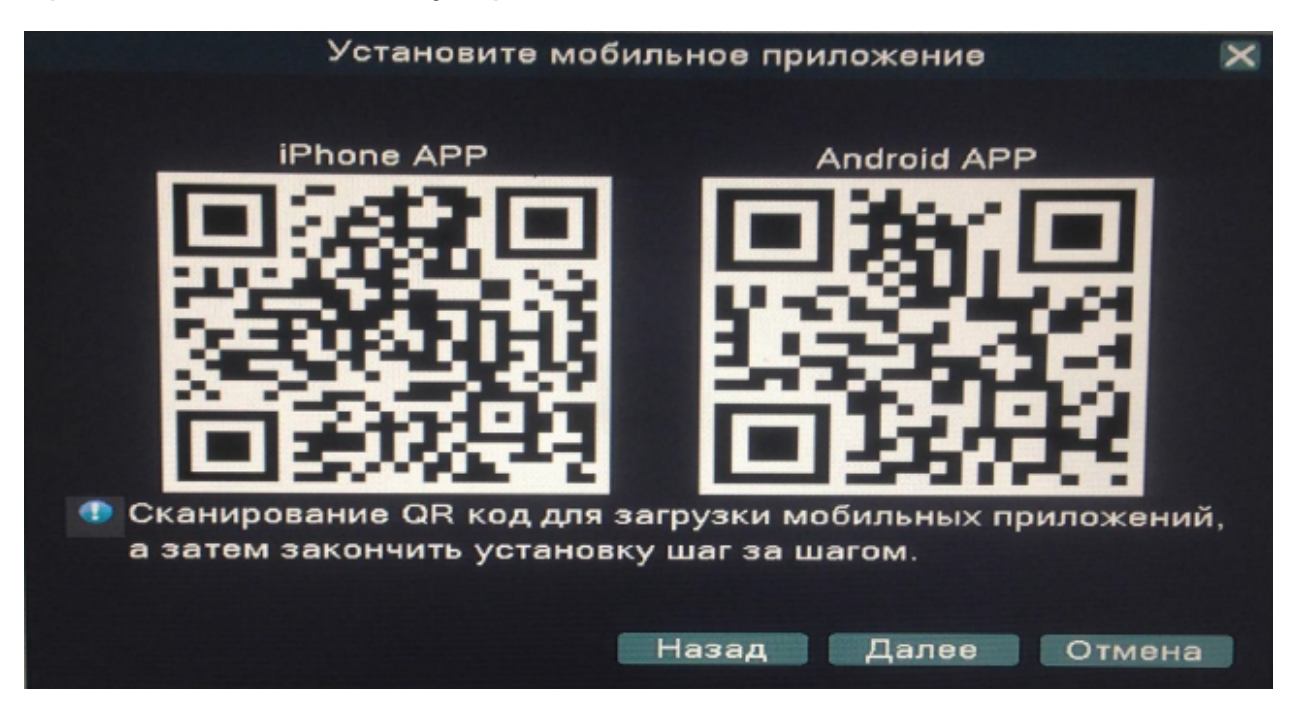

По окончанию установки просканируйте серийный номер (QR код) вашего регистратора:

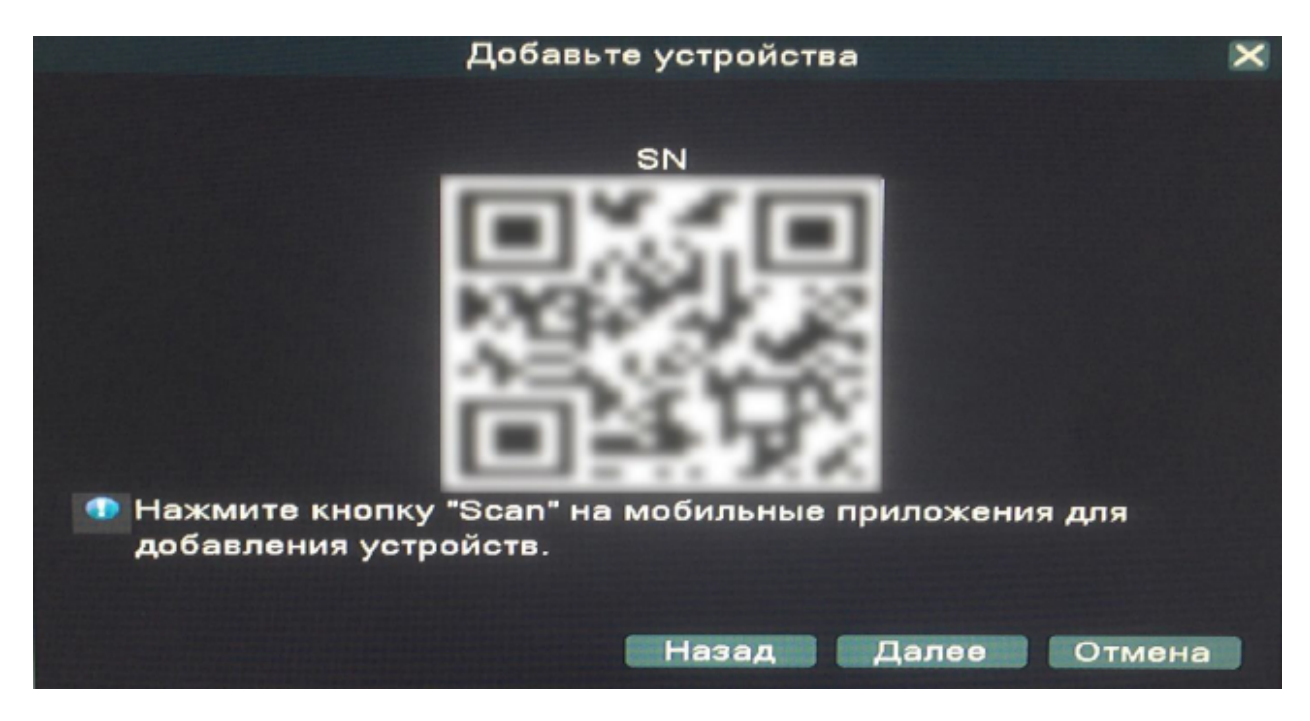

#### 2.3 Регистрация в системе.

Авторизация паролем осуществляется следующим образом: если регистратор защищен паролем, введите имя пользователя и пользовательский пароль с цифровой клавиатуры. Чтобы войти в основное меню, нажмите кнопку ОК на регистраторе либо правую кнопку мыши.

Примечание: имя пользователя по умолчанию – admin, пароль администратора – не задан, пользовательский пароль – не задан (для пользователя guest). Для удобства пользования видеорегистратором в основных настройках предусмотрена возможность смены пользовательского пароля, пароля администратора и имени регистратора. У учетной записи администратора имеется полный доступ к системным настройкам, у пользователя ограниченный доступ к управлению регистратором. Пользователь может только переключаться между режимами просмотра видеопотока в реальном времени и воспроизведения.

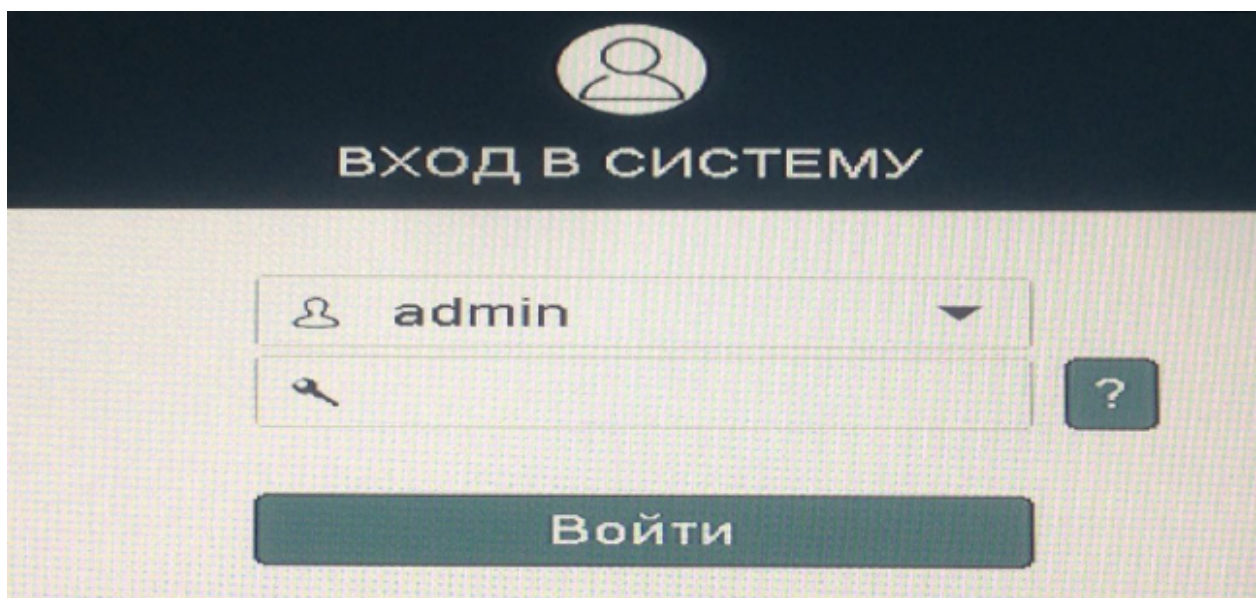

- **:** нужно выбрать имя пользователя в соответствующей строке.
- **:** в этой строке введите пароль.

**:** вопросы безопасности и ключ (Key) для сброса пароля.

#### 2.4 Графический интерфейс пользователя.

Открыть главное меню можно при помощи кнопки "MENU" на передней панели регистратора или на пульте ДУ.

Либо при нажатии правой кнопки мыши, выбрать нужный пункт:

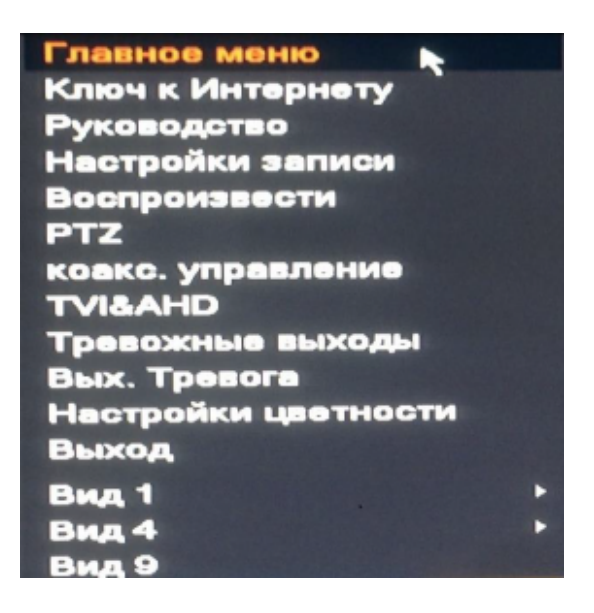

#### Главное меню включает в себя команды:

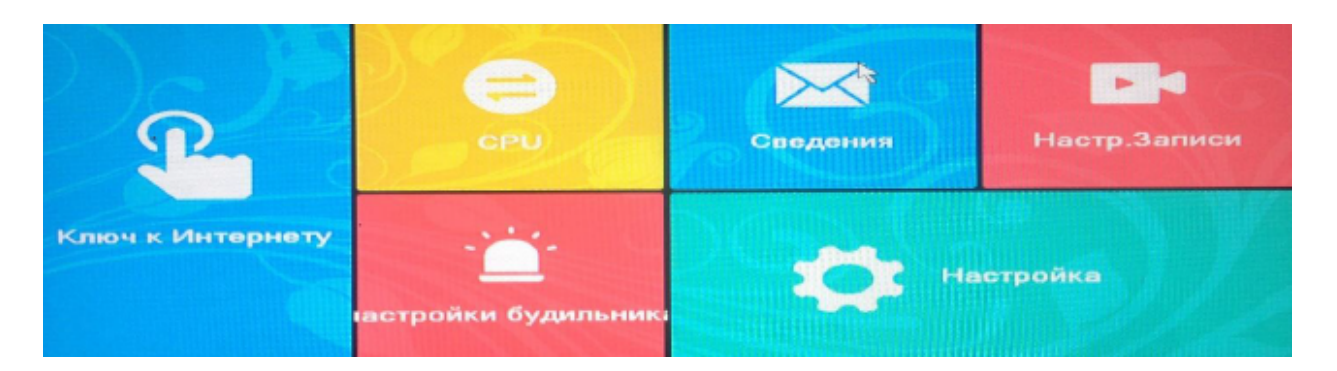

- Ключ к интернету
- CPU (настройкаканалов)
- Сведения
- Настройка записи
- Настройка будильника
- Настройка

**Примечание:** после выполнения настроек необходимо нажать кнопку "Применить". Если просто выйти из подменю, введенные изменения не будут сохранены.

#### **2.5 Ключ к интернету.**

В этом пункте меню отображаются все сетевые настройки:

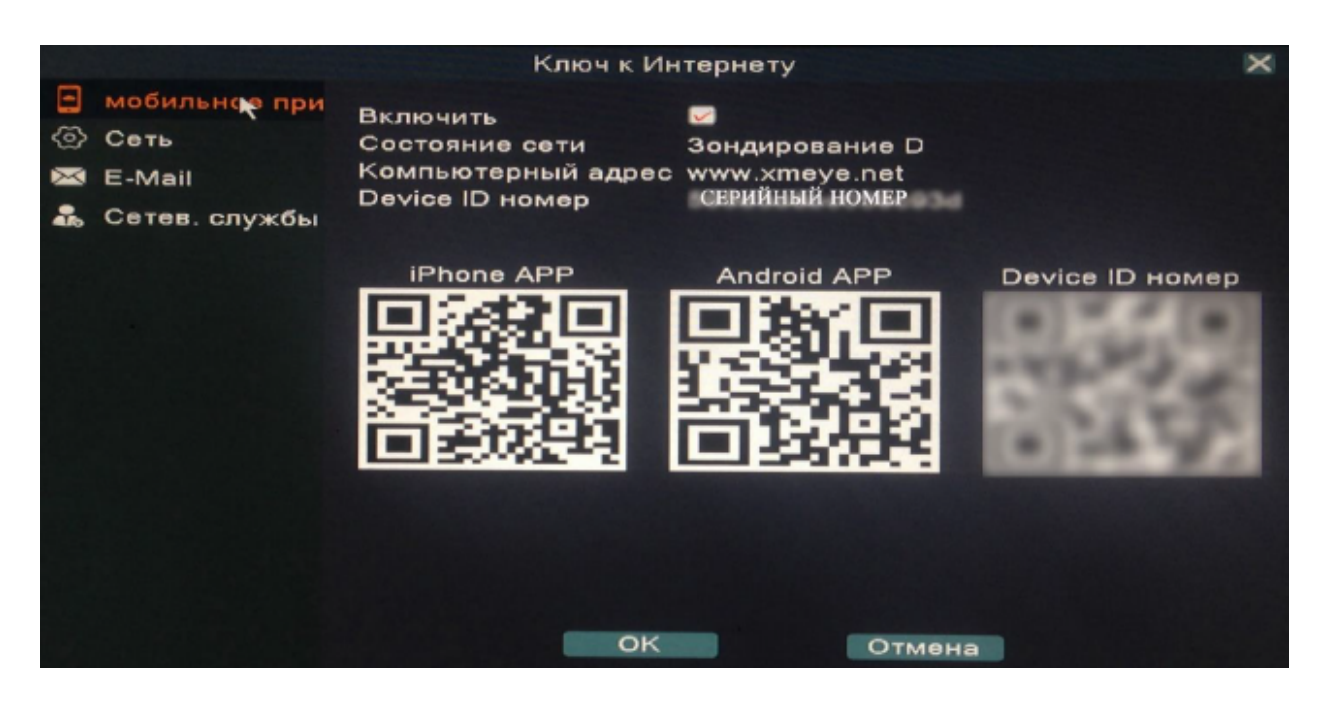

- Включение/отключение доступа в сеть
- Состояние сети
- Адрес сайта для удаленного доступа (www.xmeye.net)
- Серийный номер

Также дублируются QR коды для мобильных приложений и QR код вашего устройства.

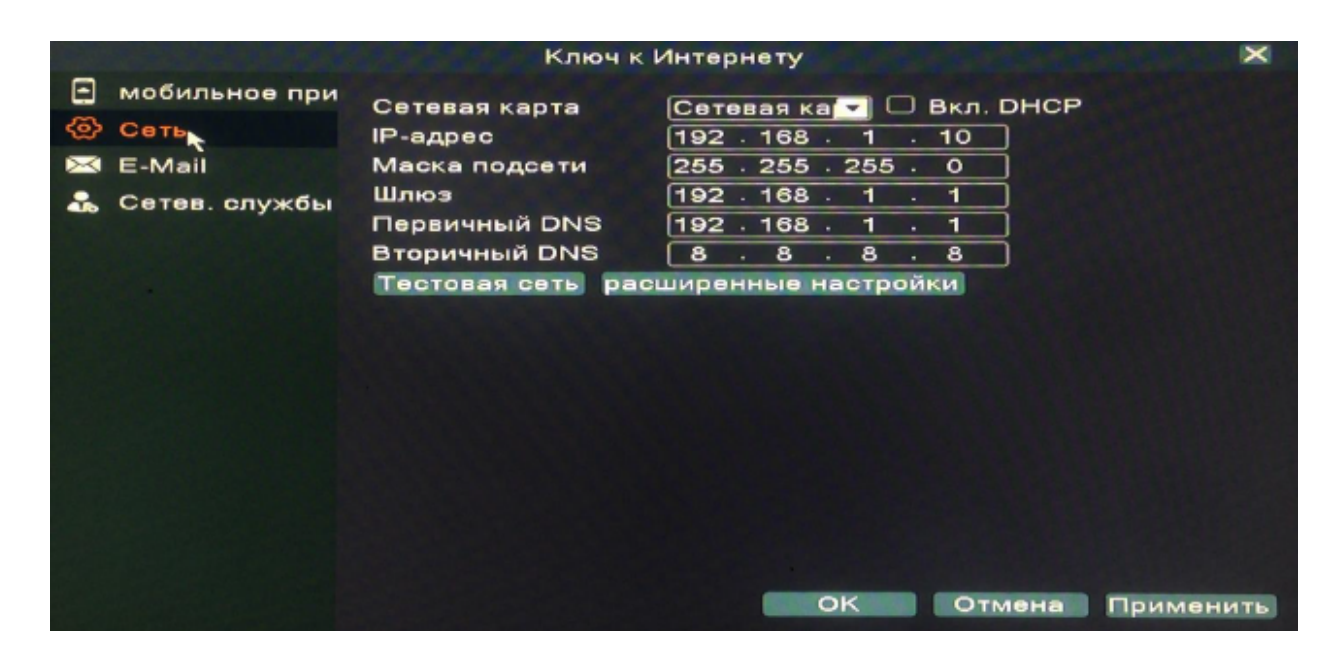

Настройки сети:

- Настройки сетевой карты. Включение/отключение DHCP (сетевой протокол, позволяющий компьютерам автоматически получать IP-адрес)
- IP-адрес вашего устройства
- Маска подсети
- Шлюз
- Первичный DNS
- Вторичный DNS

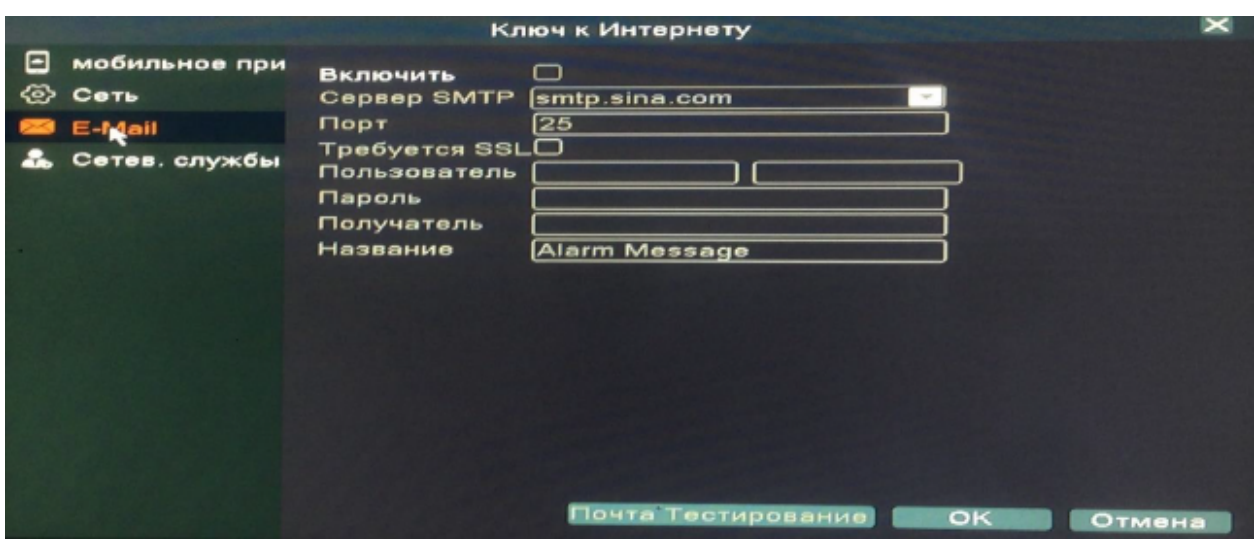

Настройки почтового адреса для отправки письма, если произошла сработка тревожного входа.

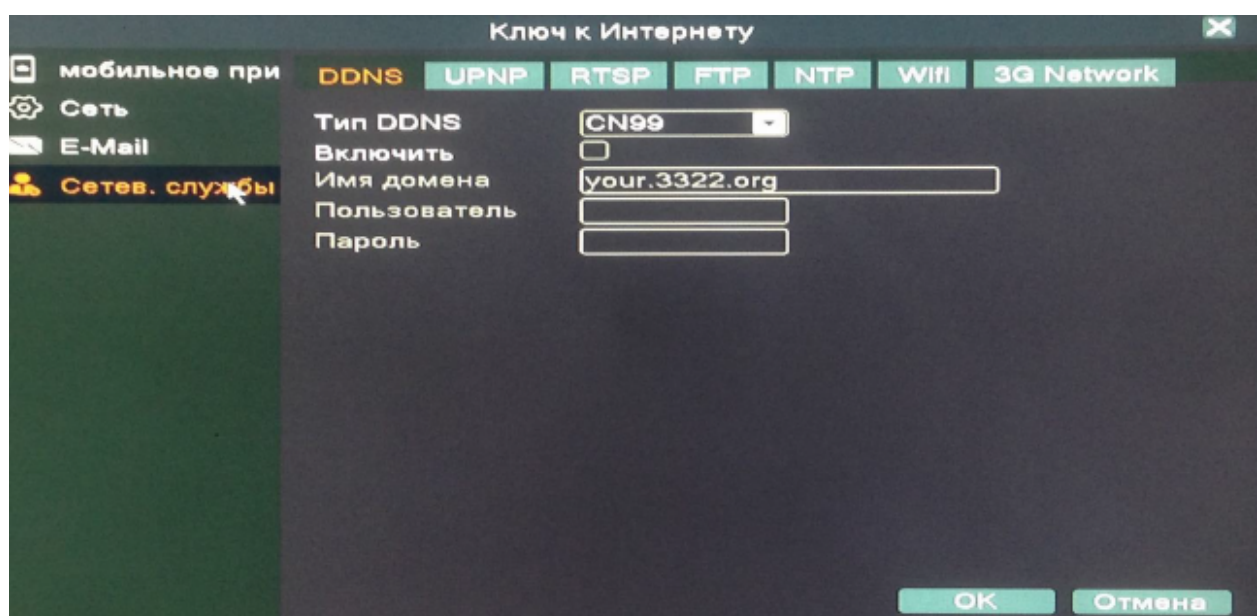

Настройки DDNS (сервис динамических DNS, который подменяет ваш меняющийся динамический IP на постоянный доменный адрес. Благодаря чему можно из интернета попасть на ресурсы в локальной сети).

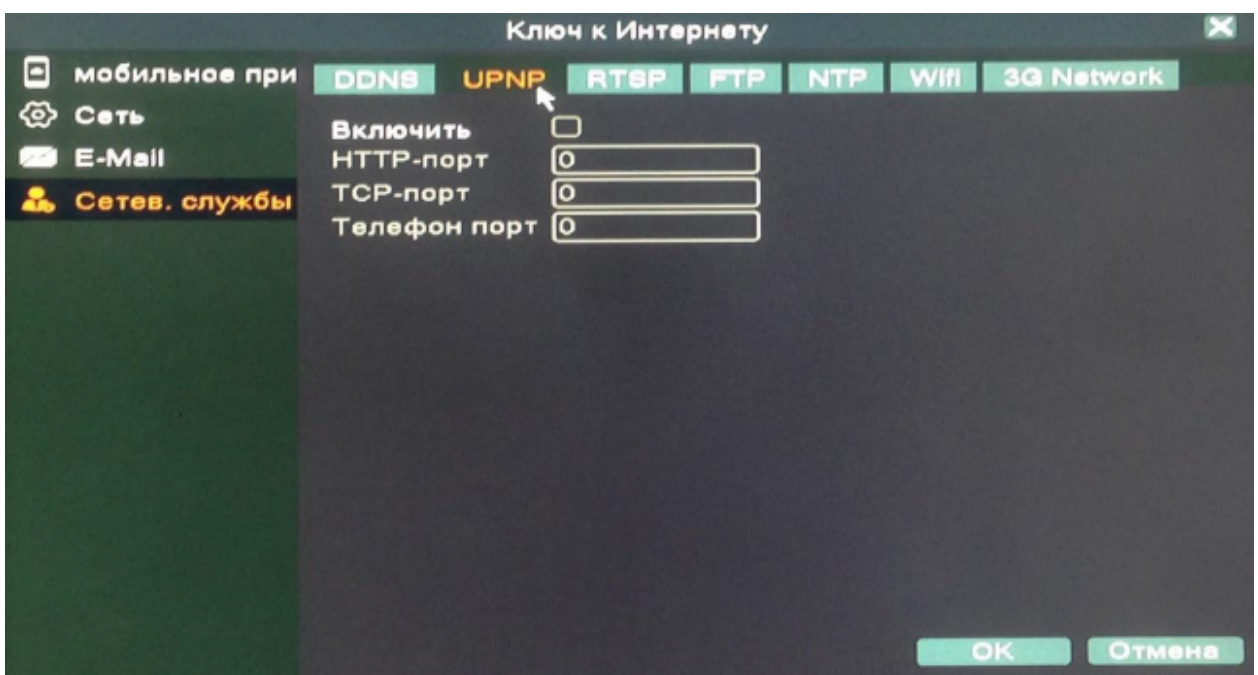

Настройки UPNP (набор сетевых протоколов. Цель UPNP универсальная автоматическая настройка сетевых устройств, как дома, так и в корпоративной среде).

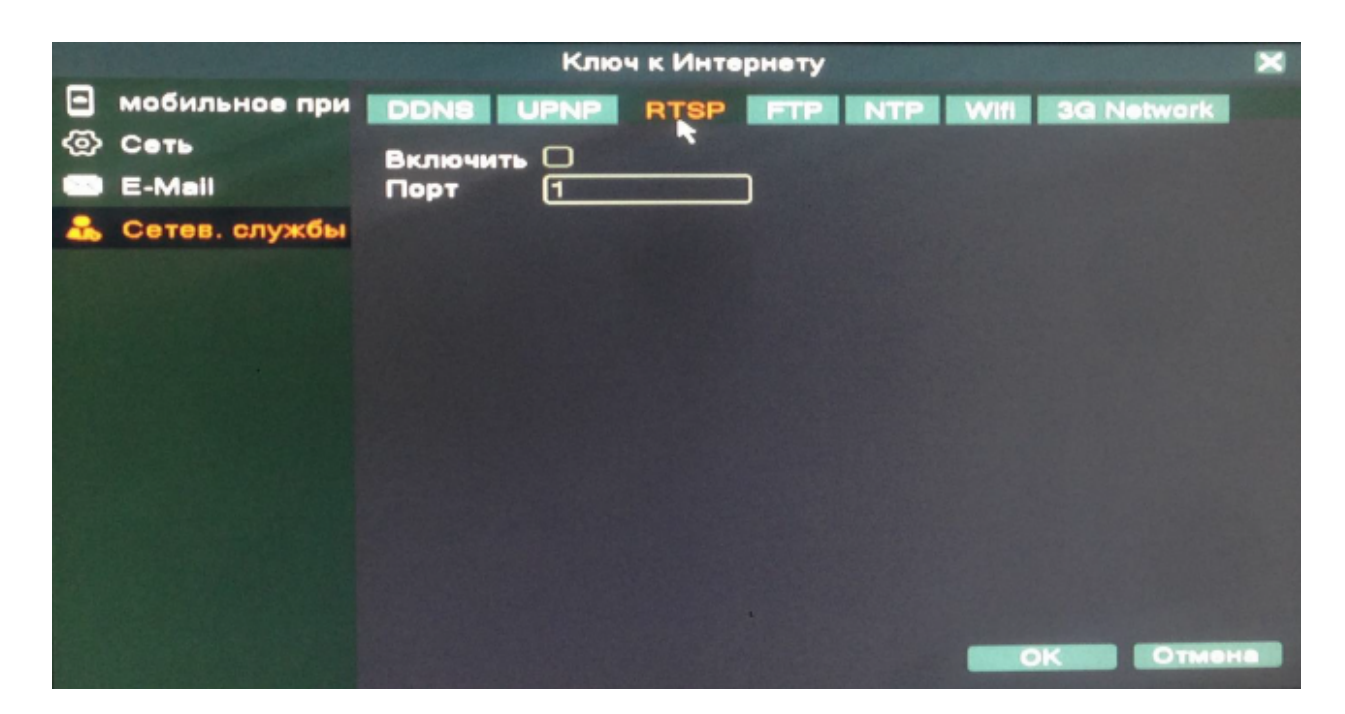

Настройки RTSP (прикладной протокол, позволяющий удалённо управлять потоком данных с сервера)

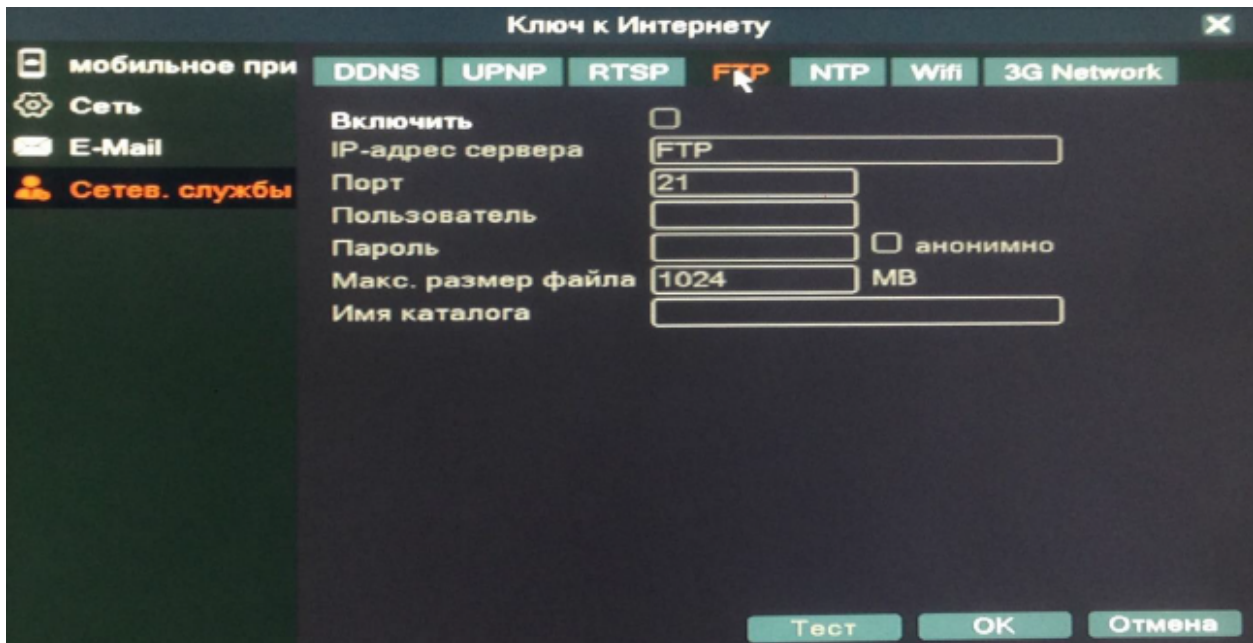

Настройки FTP (стандартный протокол, предназначенный для передачи файлов по сети интернет)

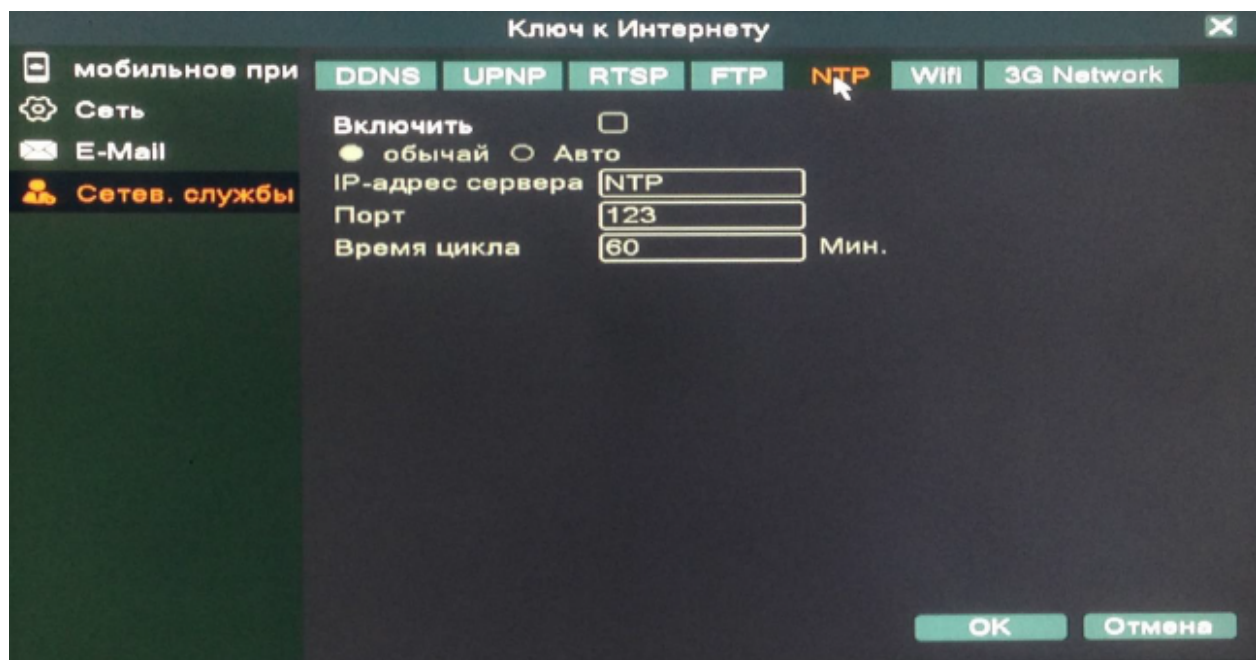

Настройки NTP (протокол сетевого времени)

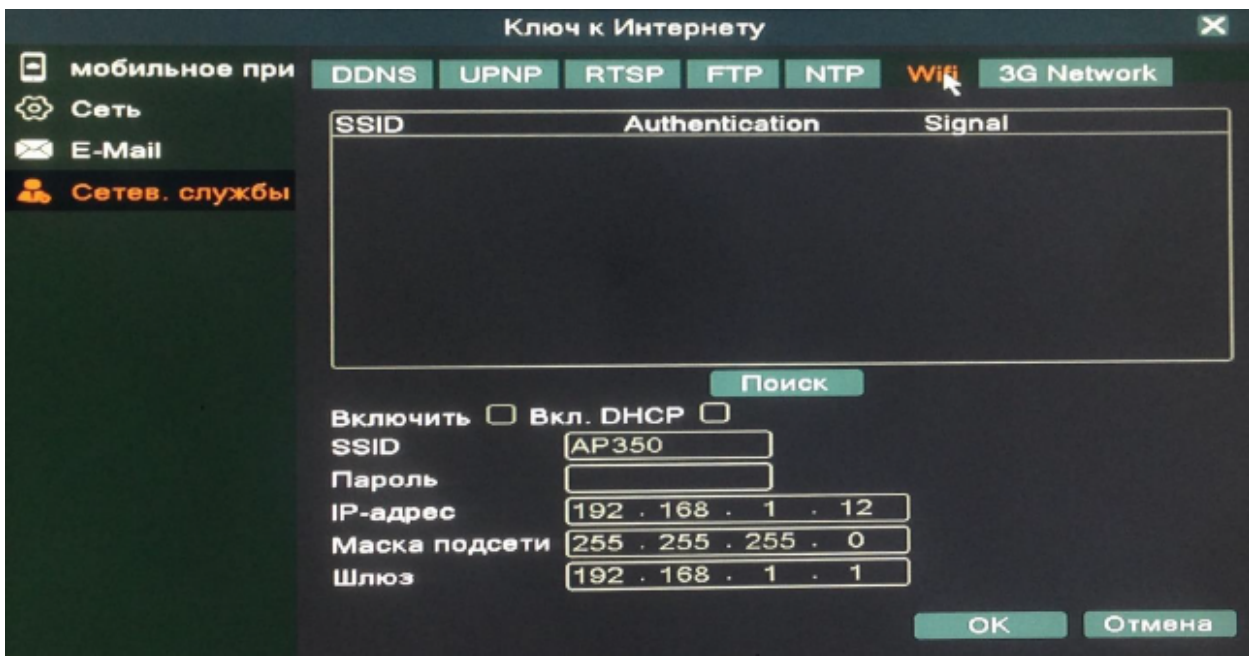

Настройки Wifi (при подключении Wifi адаптера).

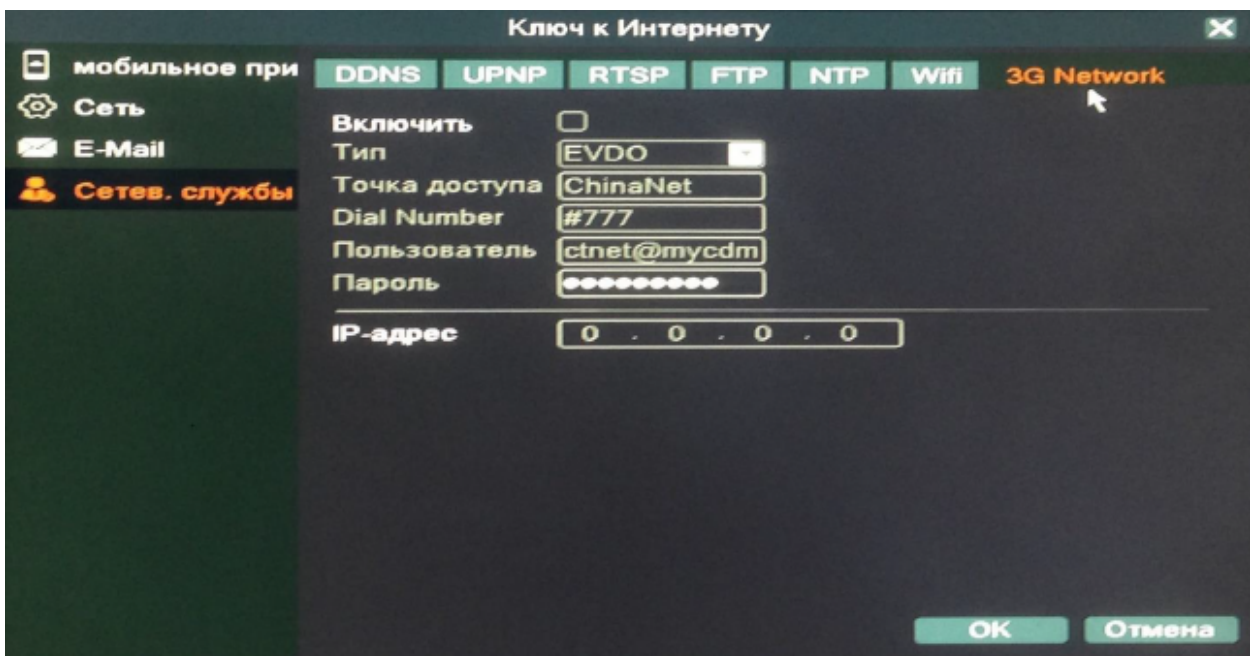

Настройки доступа через 3G/4G модем.

# 2.6 CPU (настройка каналов).

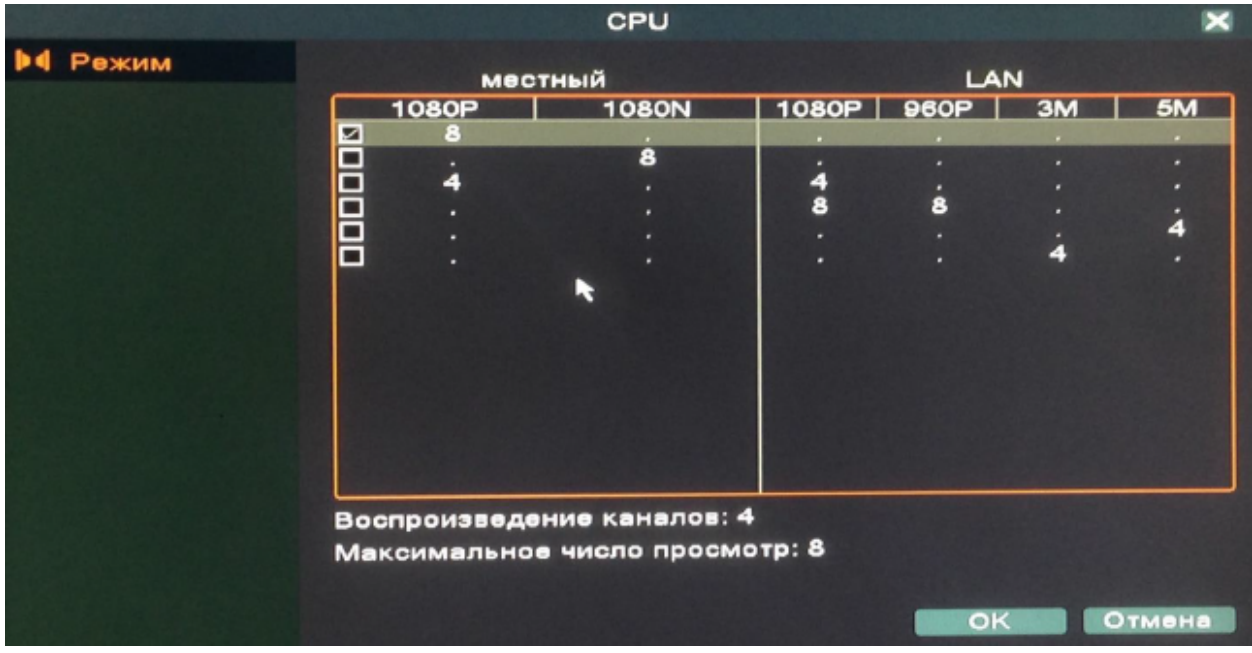

Настройки переключения режимов каналов.

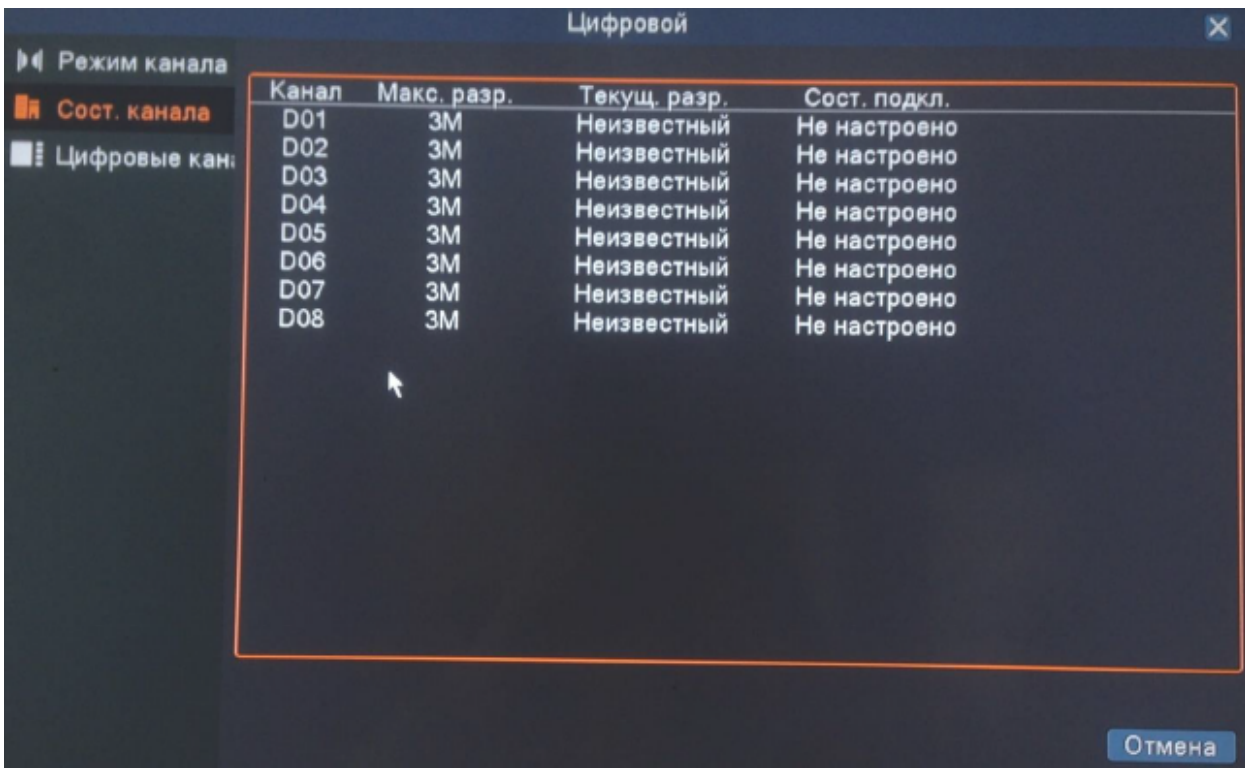

В цифровом режиме отображается состояние канала IP камеры

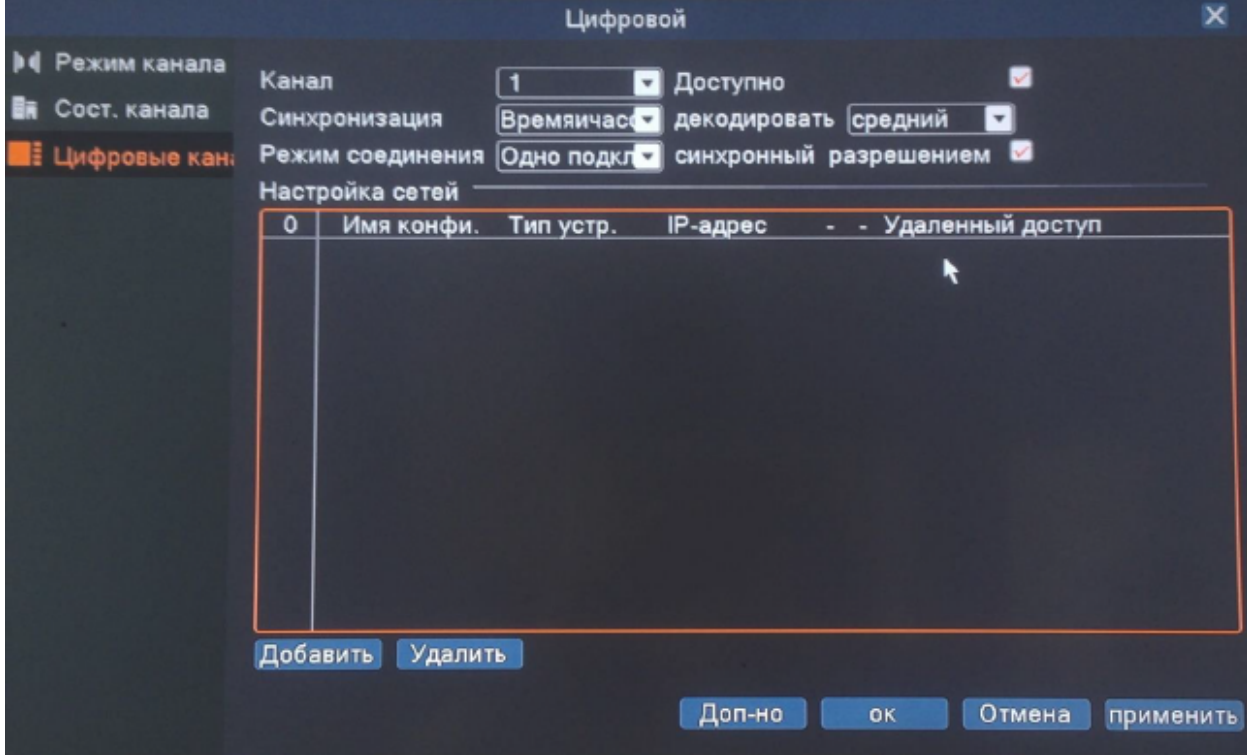

Настройки адресов, портов для IP камер.

# 2.7 Сведения.

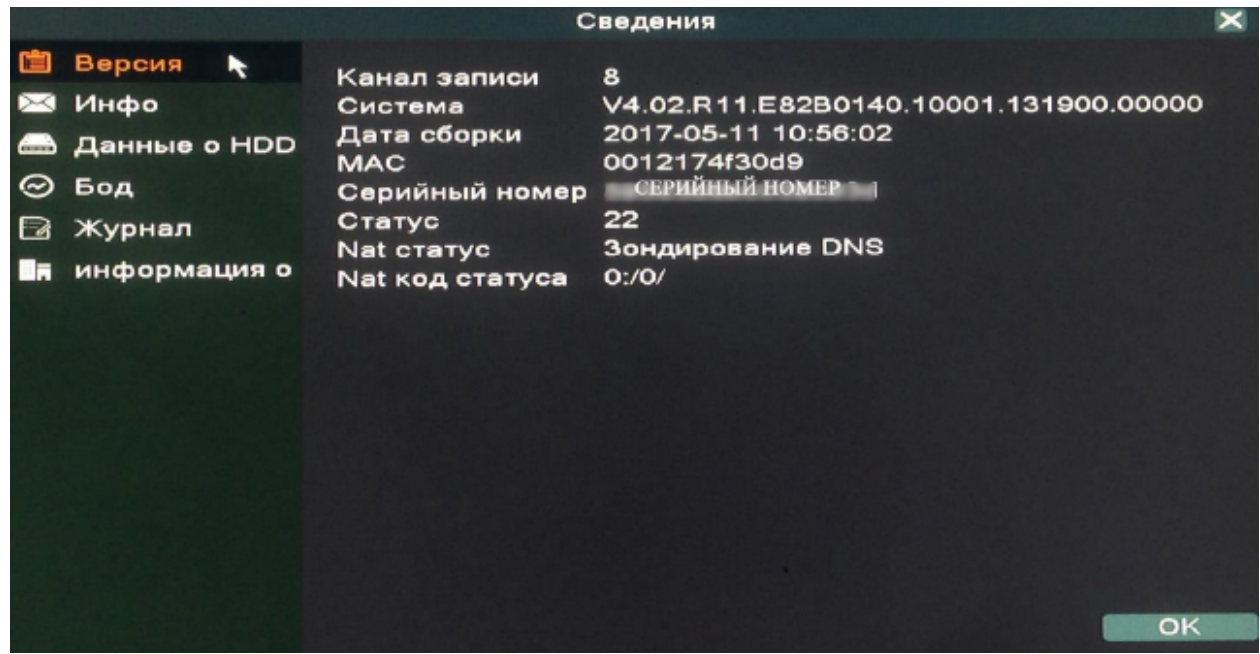

Основные сведения о количестве каналов видеорегистратора, версии прошивки, дата сборки, дублируется серийный номер, статусы устройства.

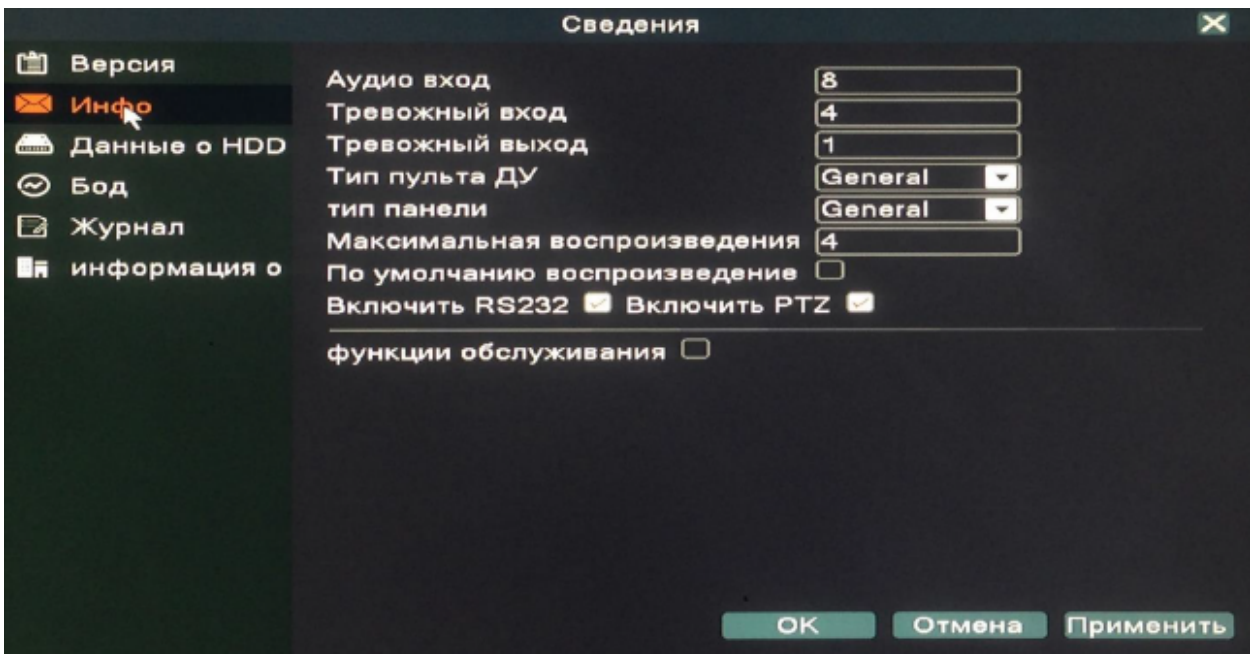

Информация о количестве: аудио входов, тревожных входов и выходов, одновременно воспроизводимых каналов. Переключение типов пульта ДУ и панели, RS232, PTZ.

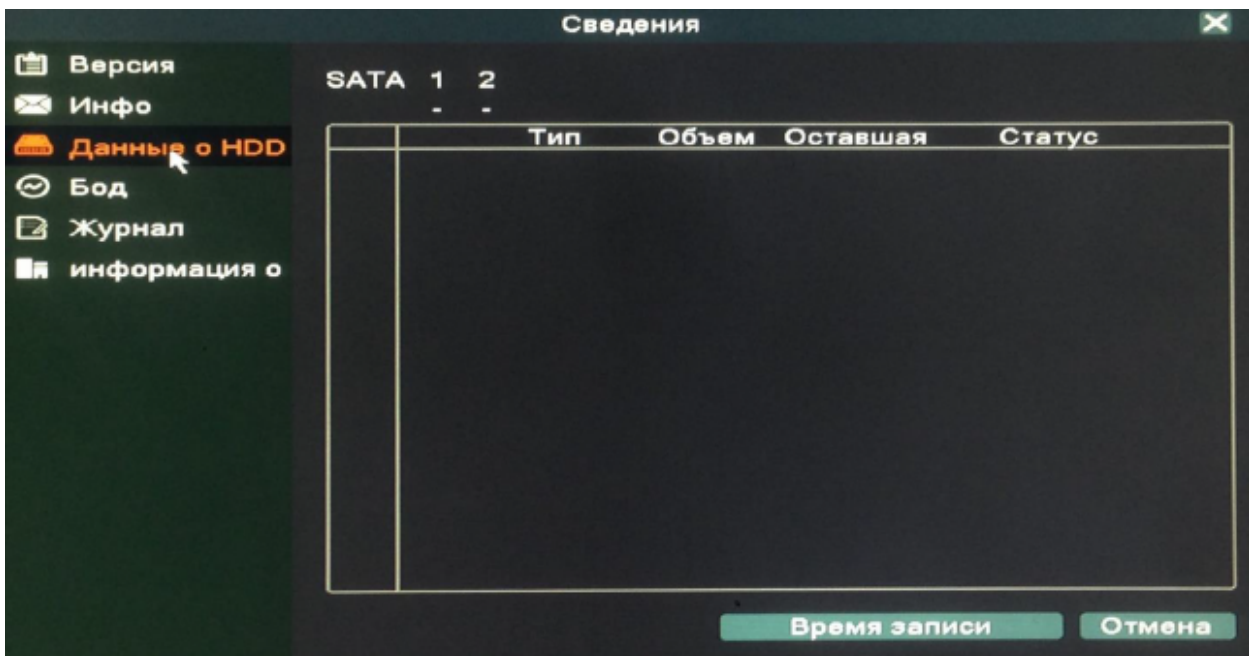

Данные о HDD диске: тип, общий объем, оставшаяся память, статус жёсткого диска.

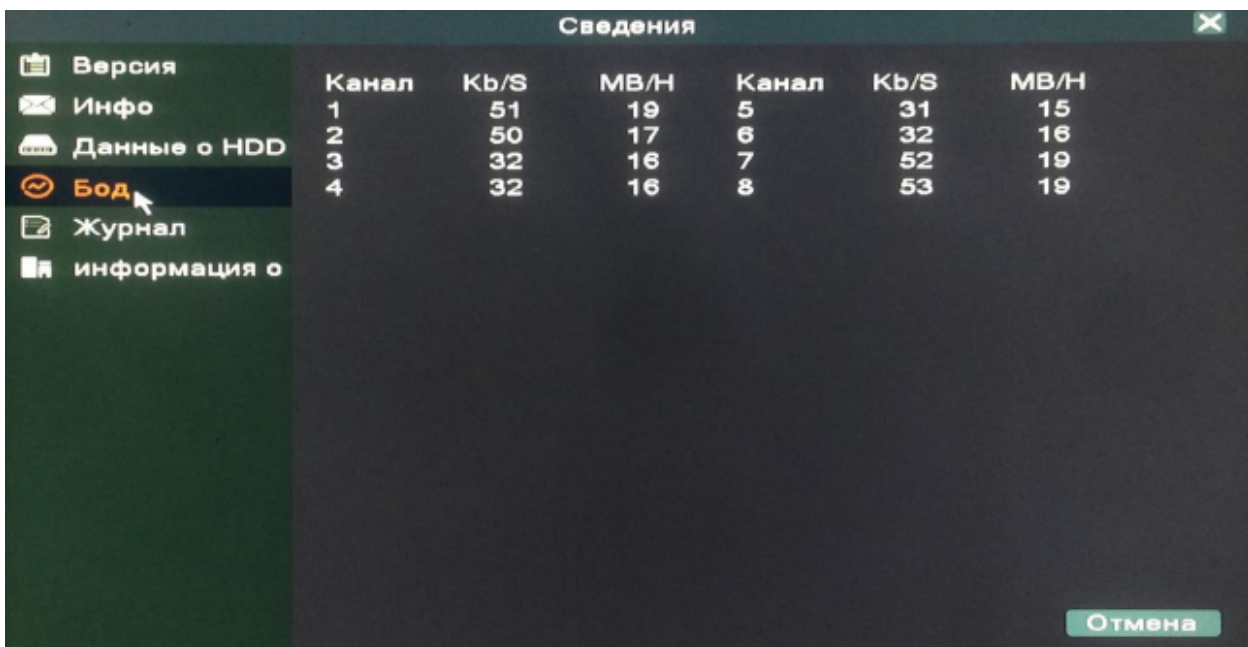

Бод отображает количество килобайт переданных в секунду и мегабайт в час.

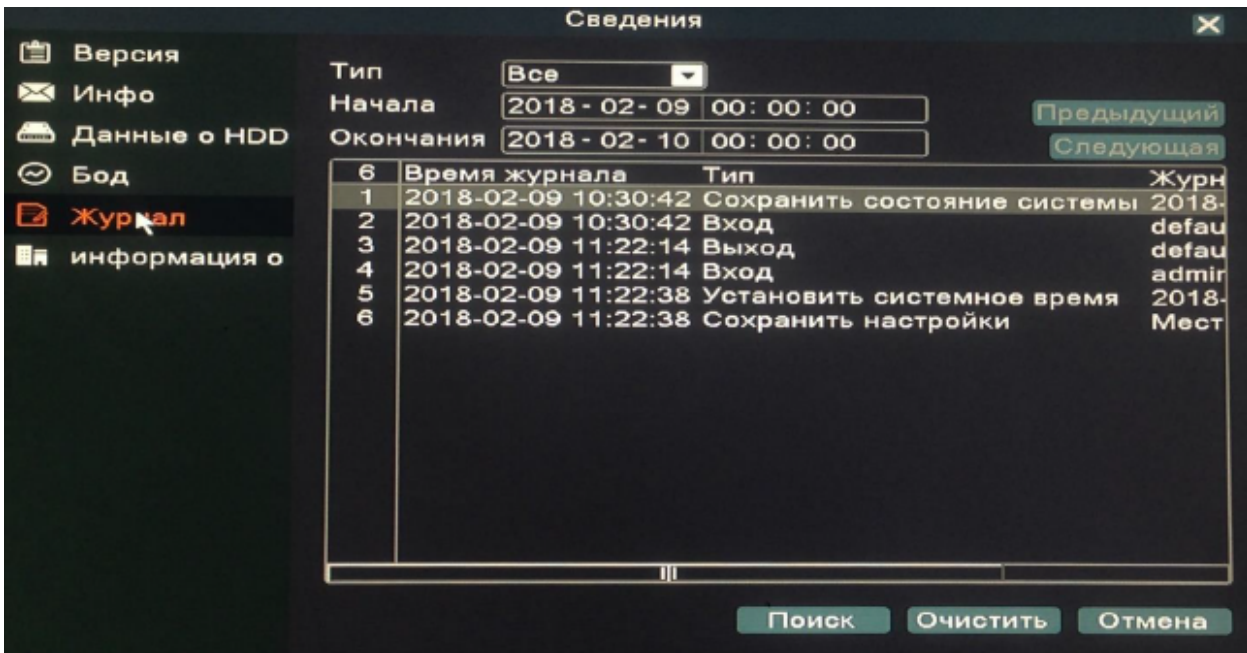

Журнал сохраняет изменения настроек, возникновение ошибок,

смену пользователя.

# 2.8 Настройка записи.

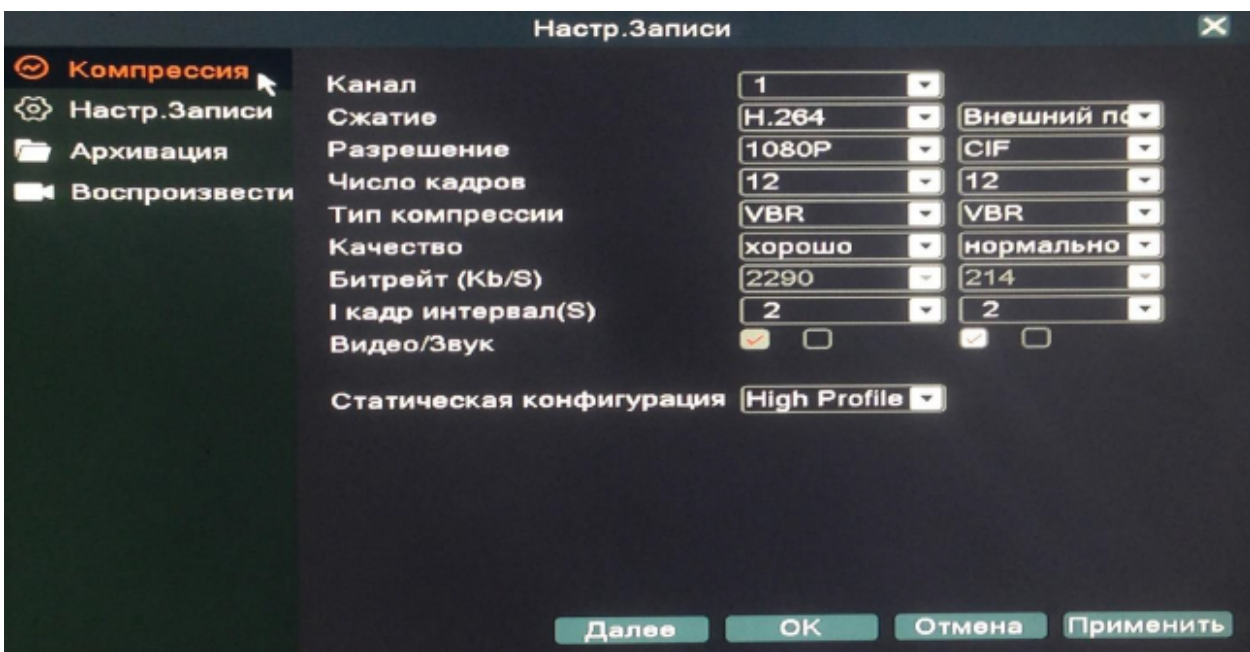

- Канал: выберите нужный канал;
- Сжатие: система поддерживает формат сжатия Н.264
- Разрешение: система поддерживает разрешение D1/960H/720P/1080P/3M/4M/5M;
- Число кадров: выберите число кадров на канал;
- Тип компрессии: 2 типа VBR (переменная скорость передачи в битах) и CBR (постоянная скорость передачи в битах);
- Качество: очень низкое, низкое, нормальное, хорошее,отличное, самое высокое;
- Битрейт (Kb/S): здесь можете выбрать скорость передачи видео;
- I кадр интервал (S): интервал опорных кадров в секунду;
- Видео/звук: позволяет включить/выключить наложения аудиона видео;
- Статическая конфигурация: выбор профиля Н.264 (High profile, Main profile, Baseline).

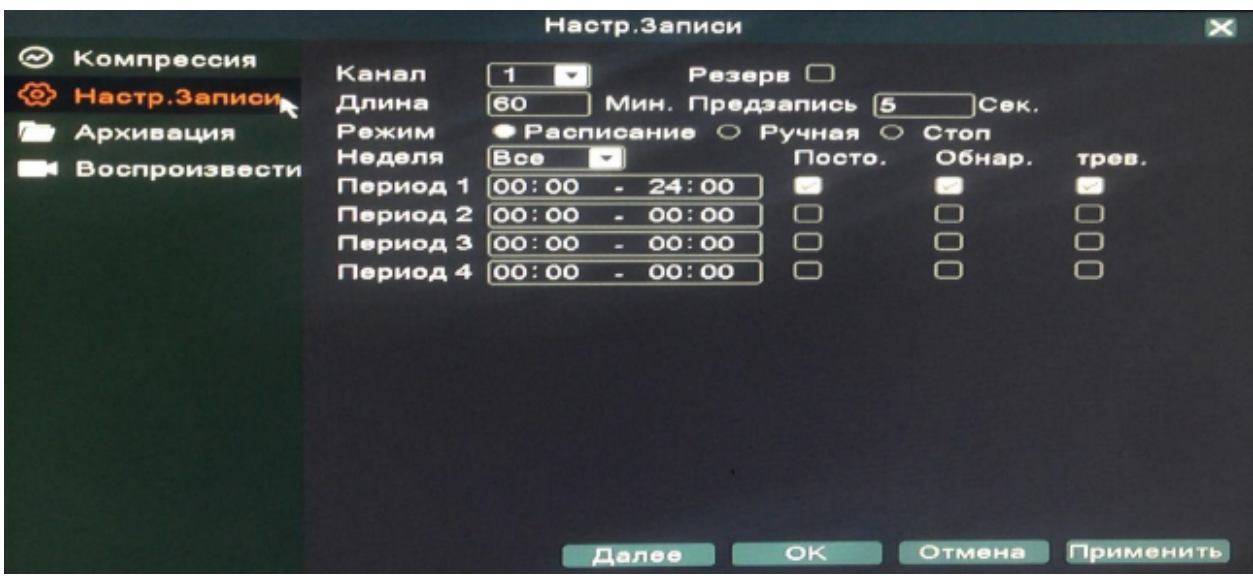

Настойки канала, длины и времени постоянной записи, записи по обнаружению и записи по тревоге.

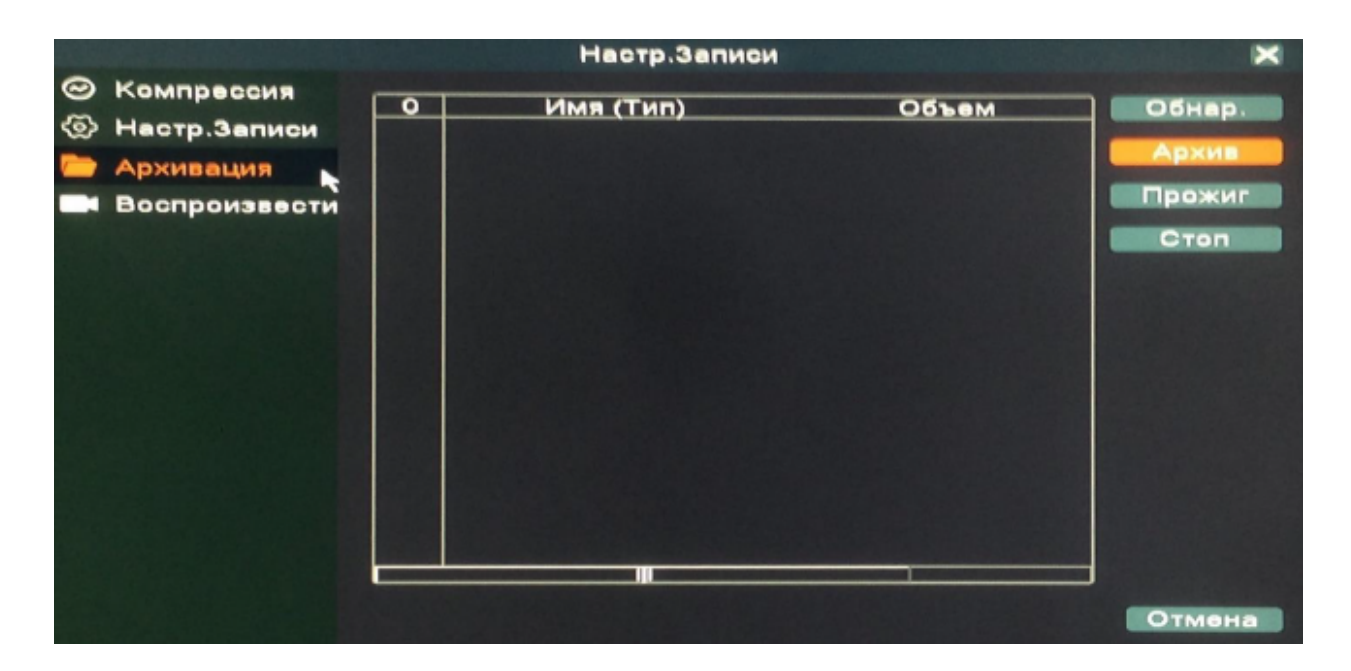

Управление архивом.

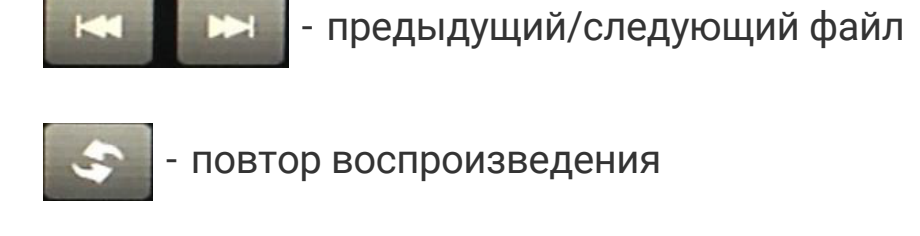

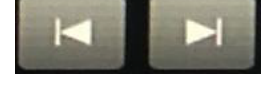

- предыдущий/следующий кадр

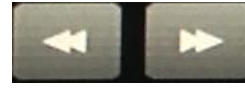

- быстрый реверс/быстрое воспроизведение

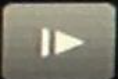

- воспроизведение медленнее

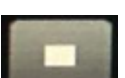

- стоп кадр

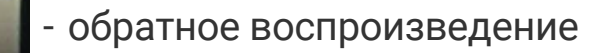

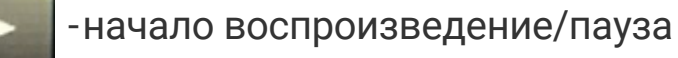

Данное меню позволяет воспроизводить записи с жёсткого диска.

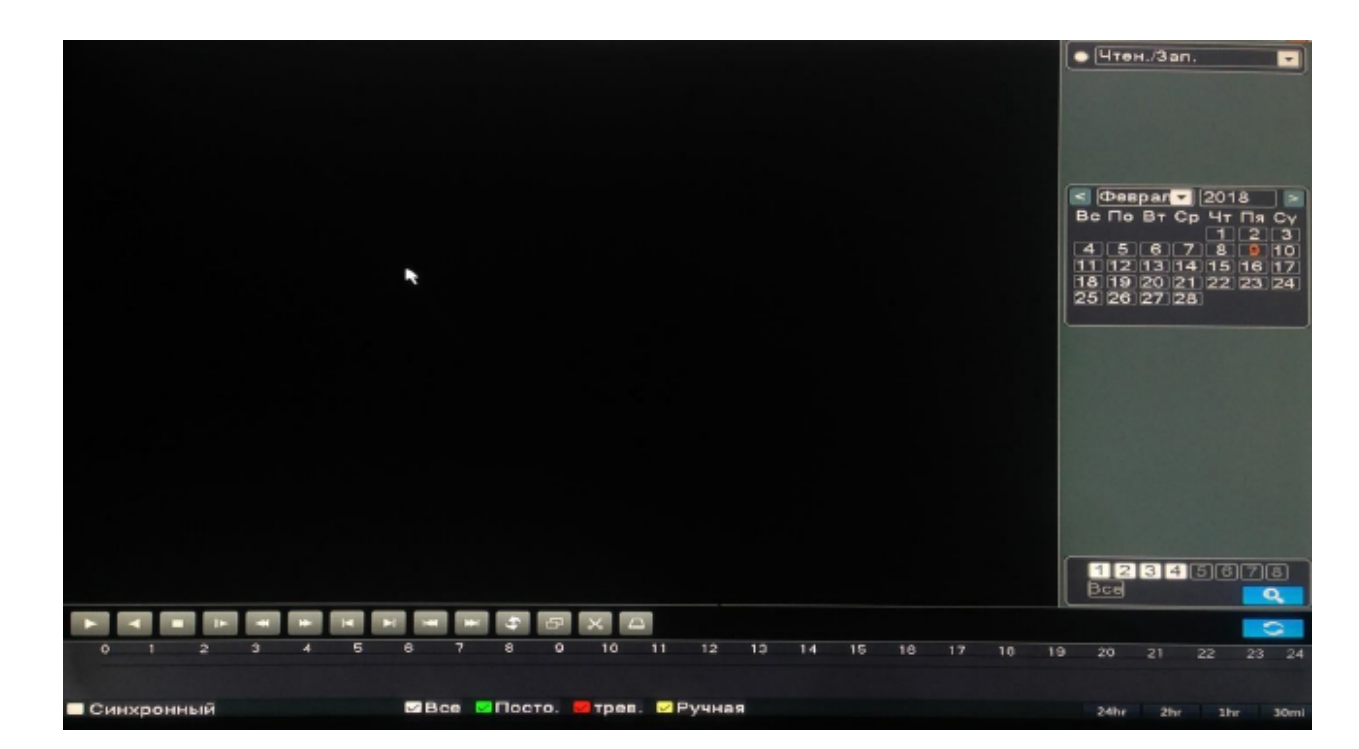

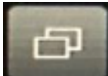

- развернуть на весь экран

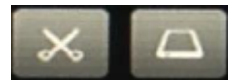

- начать редактирование

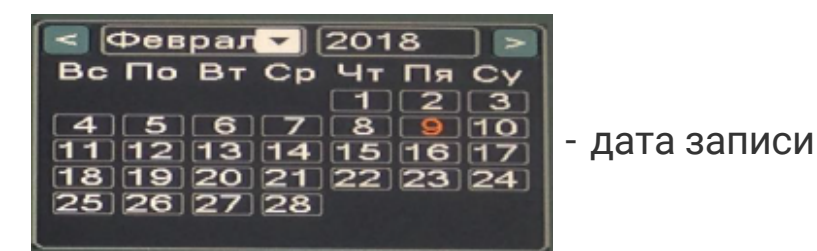

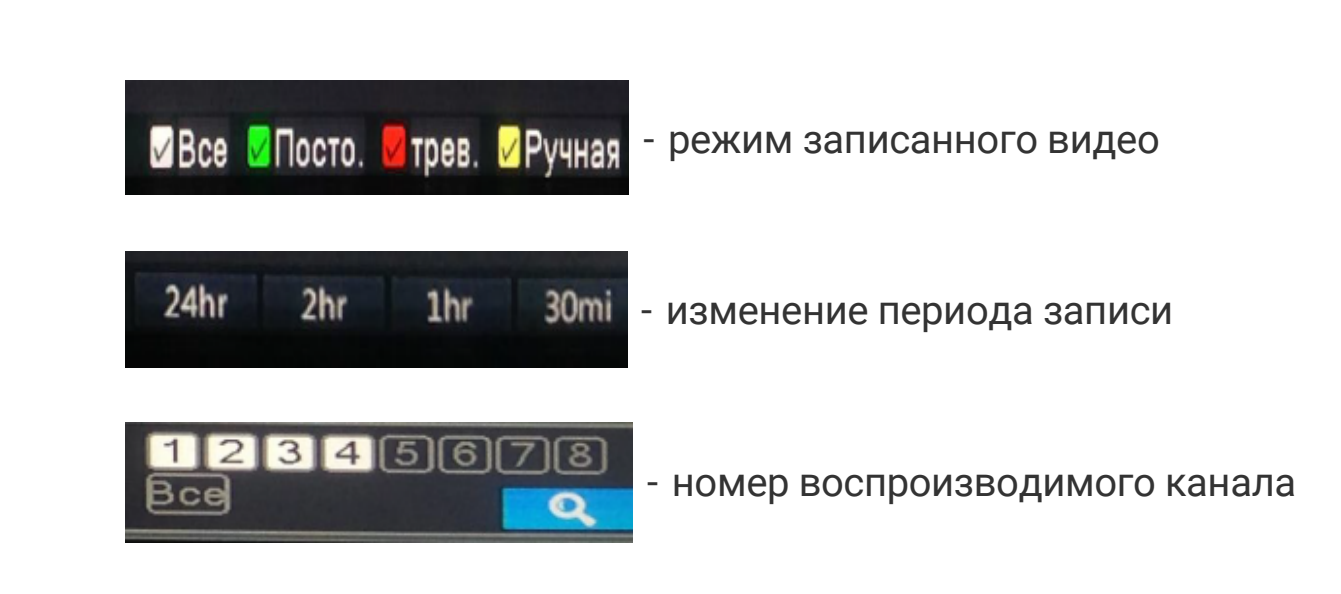

# 2.9 Настройка будильника.

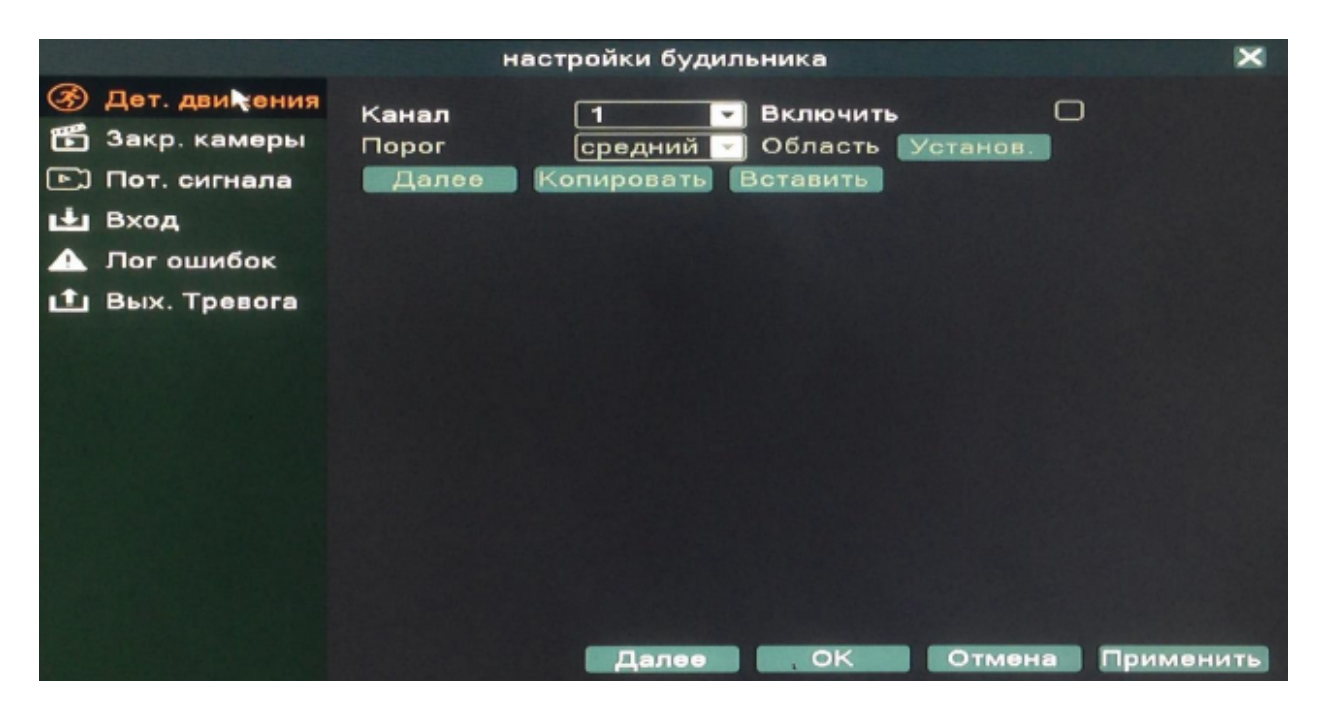

**Детектор движения:** срабатывает камера при движении.

**Закрытие камеры:** эта функция предназначена для поднятия тревоги, если кто-либо или что-либо заслонит обзор камеры.

**Потеря сигнала:** эта функция предназначена для поднятия тревоги, если регистратор потерял связь с камерой.

**Вход:** выбор тревожного входа, для которого осуществляется настройка.

**Лог ошибок:** Настройка вывода сообщений или включение звукового оповещения (зуммер) при ошибках (отсутствует диск, ошибка диска, нет места на диске, отключение сети, конфликт IP).

**Вых. Тревога:** выбор типа тревоги: ручная, по расписанию, стоп.

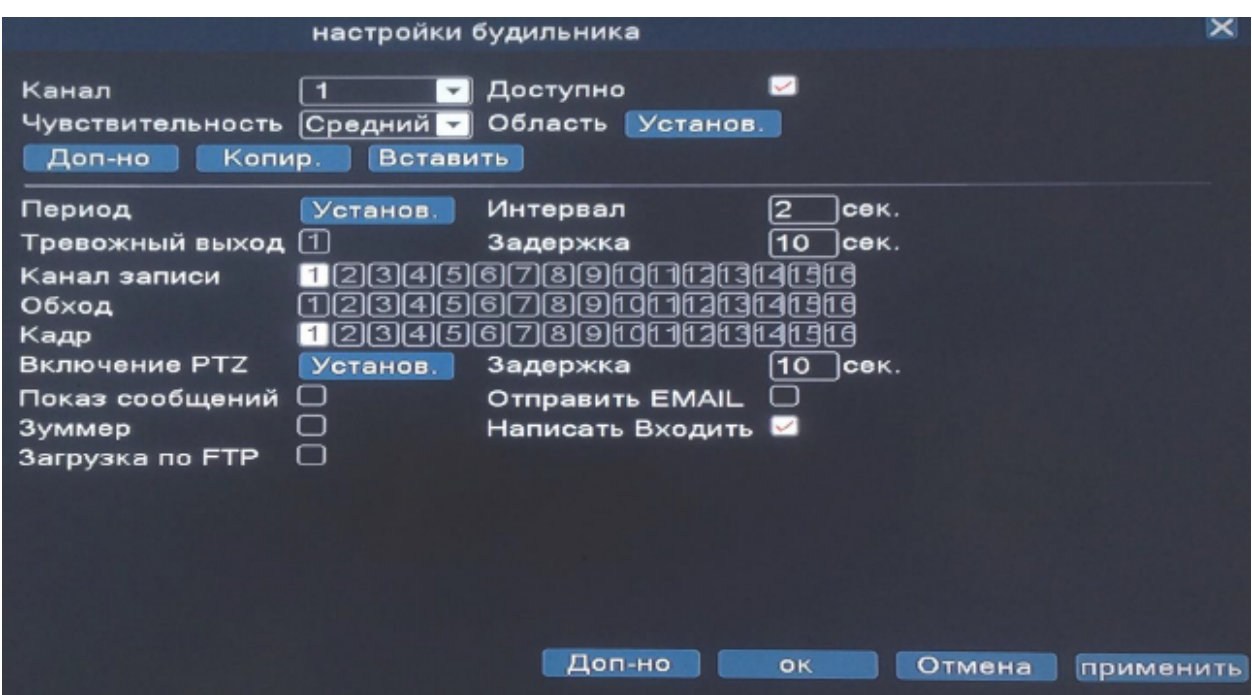

**Канал:** Выбор канала, на котором будет фиксироваться движение **Доступно:** Поставьте галочку для активации работы тревожного события

**Порог/чувствительность:** Выбор чувствительности детектора **Период:** Установка времени, когда будет работать эта функция **Тревожный выход:** Включить переключение тревожного выхода с разомкнутого состояния в замкнутое при срабатывании тревожного события

**Канал записи:** Выбор камер, на которых будет происходить запись видео при детекции движения на выбранном канале **Обход:** Выбор каналов, которые будут отображены в полноэкранном режиме (по очереди) при сработке данного вида тревожного события

**Включение PTZ:** Возможность управления поворотными камерами при детекции движения Показ сообщений: Выводить на экран сообщения о детекции движения на выбранном канале

**Отправить email:** Отправляет письмо на почту, если сработала детекция движения на выбранном канале

**Зуммер:** Звуковой сигнал, который срабатывает во время тревоги

**Область (Зона обнаружения движения):** каждому из каналов

можно задать свою зону обнаружения движения. Наведите курсор на нужную зону, нажмите левую кнопку мыши, чтобы отметить требуемую область. Красным цветом помечается зона активного обнаружения движения, прозрачным отмечена область, не отслеживаемая датчиком движения.

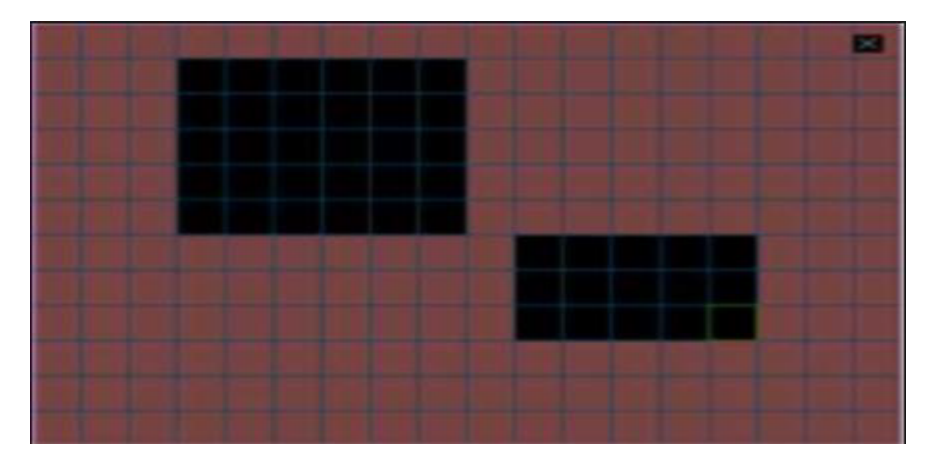

# 2.10 Общие настройки.

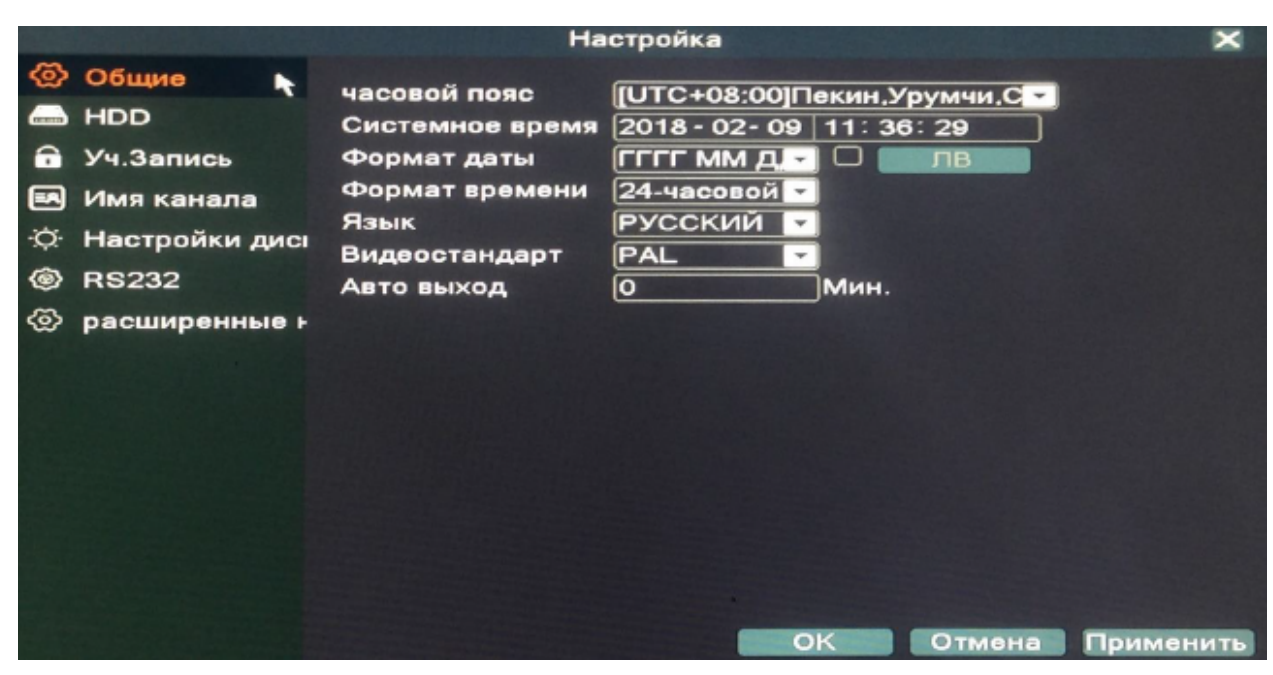

Настройки времени, даты, часового пояса. Изменение языка. Видеостандарт PAL или NTFS. Установка времени для автоматического выхода из системы.

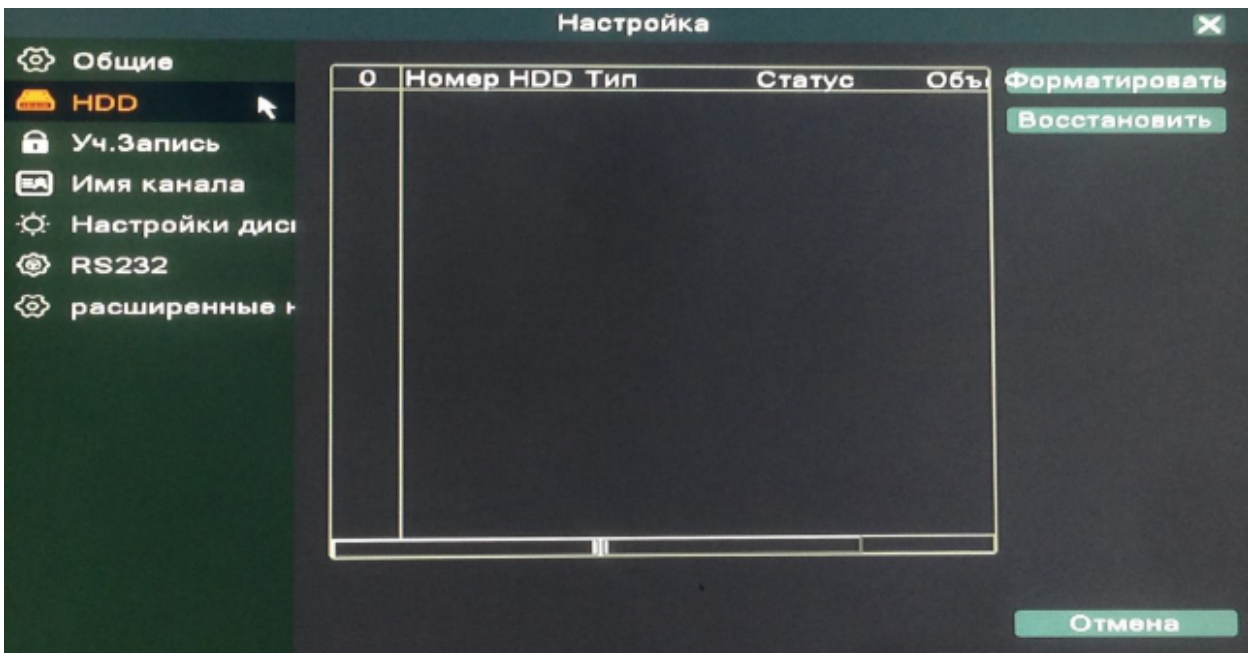

Управление жестким диском (форматирование/восстановление).

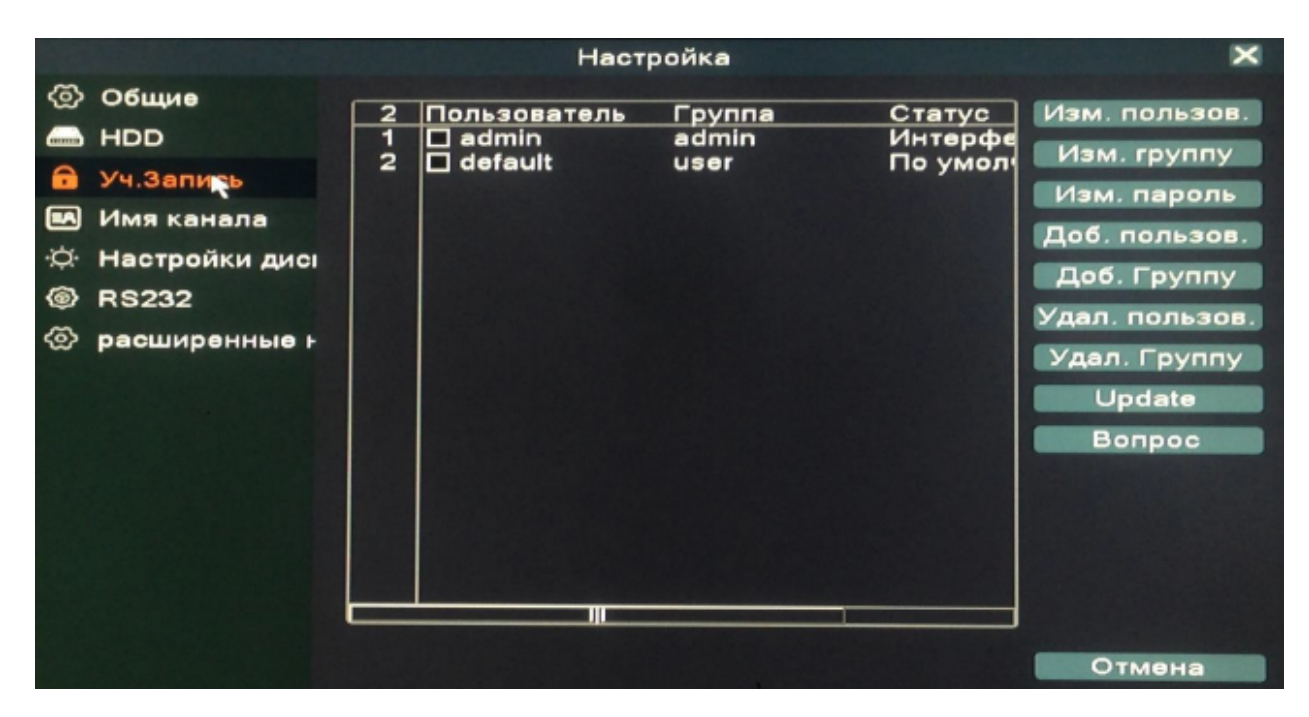

Настройки учетной записи: создание, изменение, удаление пользователей и групп.

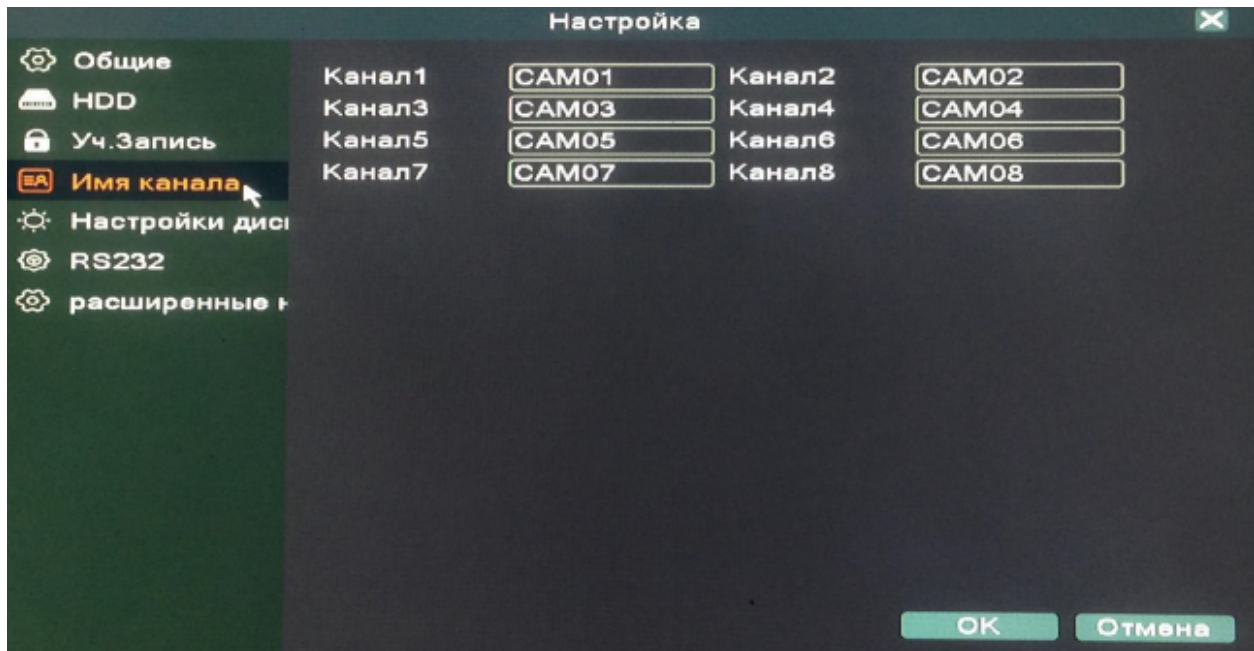

Настройки имени канала.

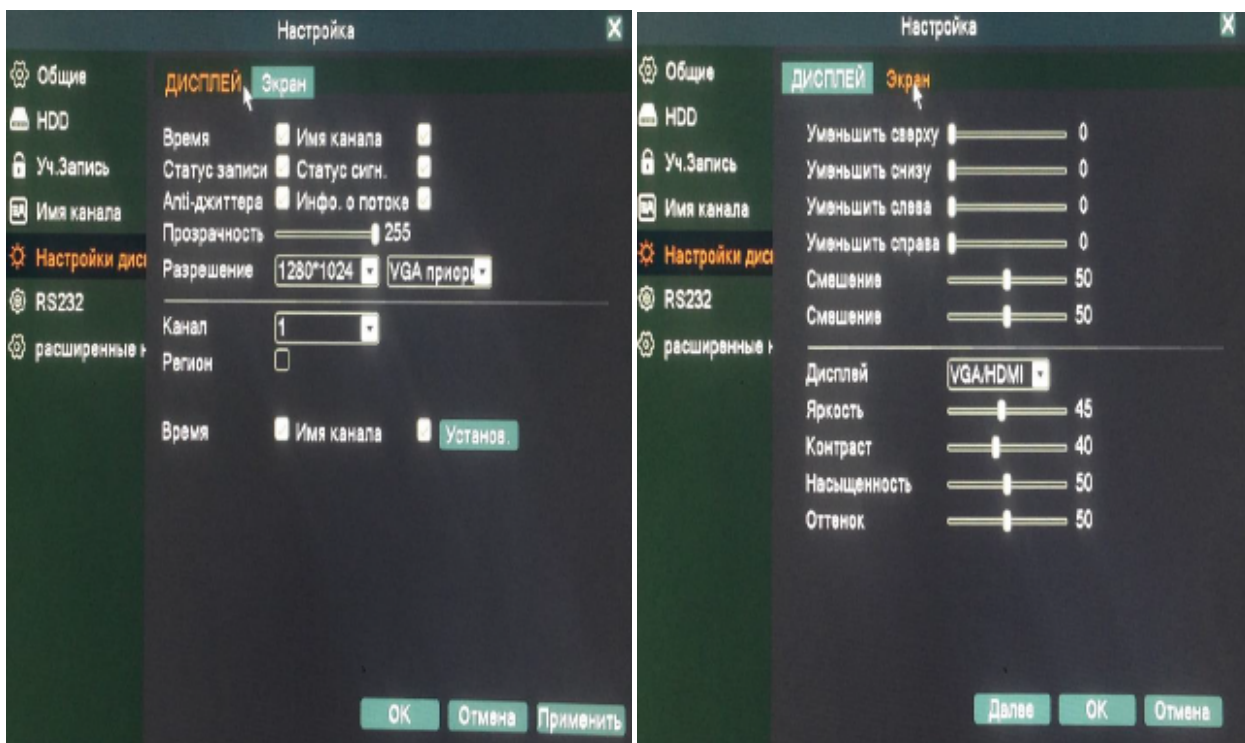

Расширенные настройки дисплея. Изменение разрешения. Цветовые настройки.

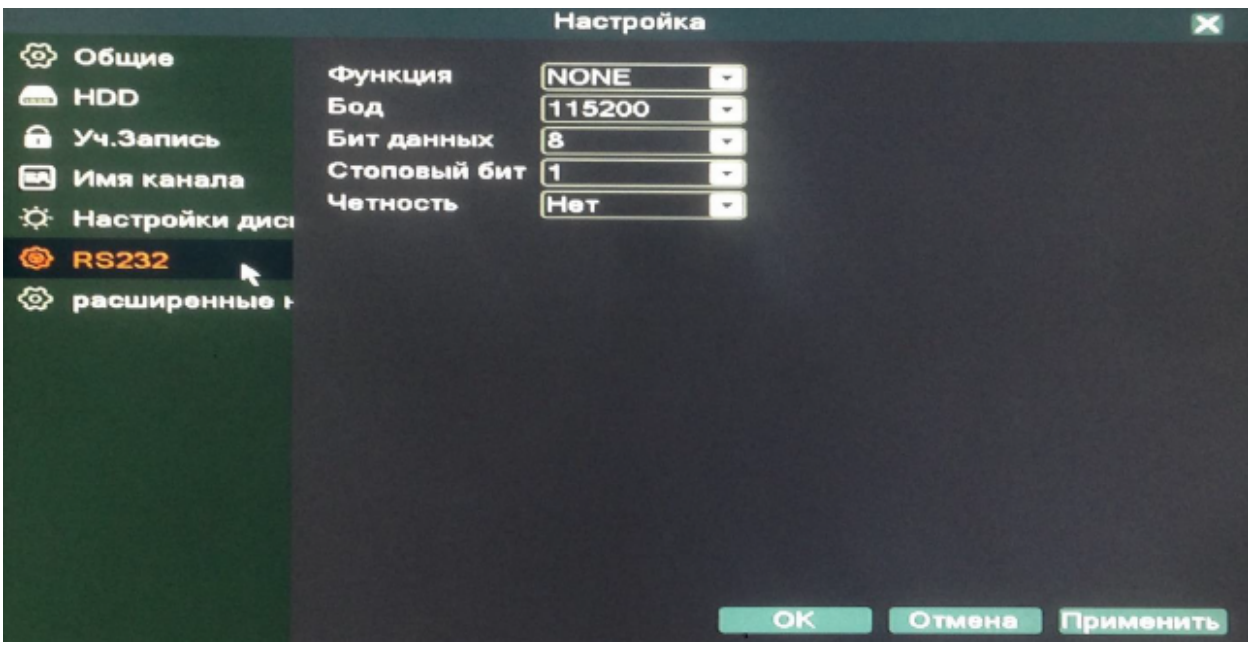

Настройки RS232 (интерфейс обмена данными).

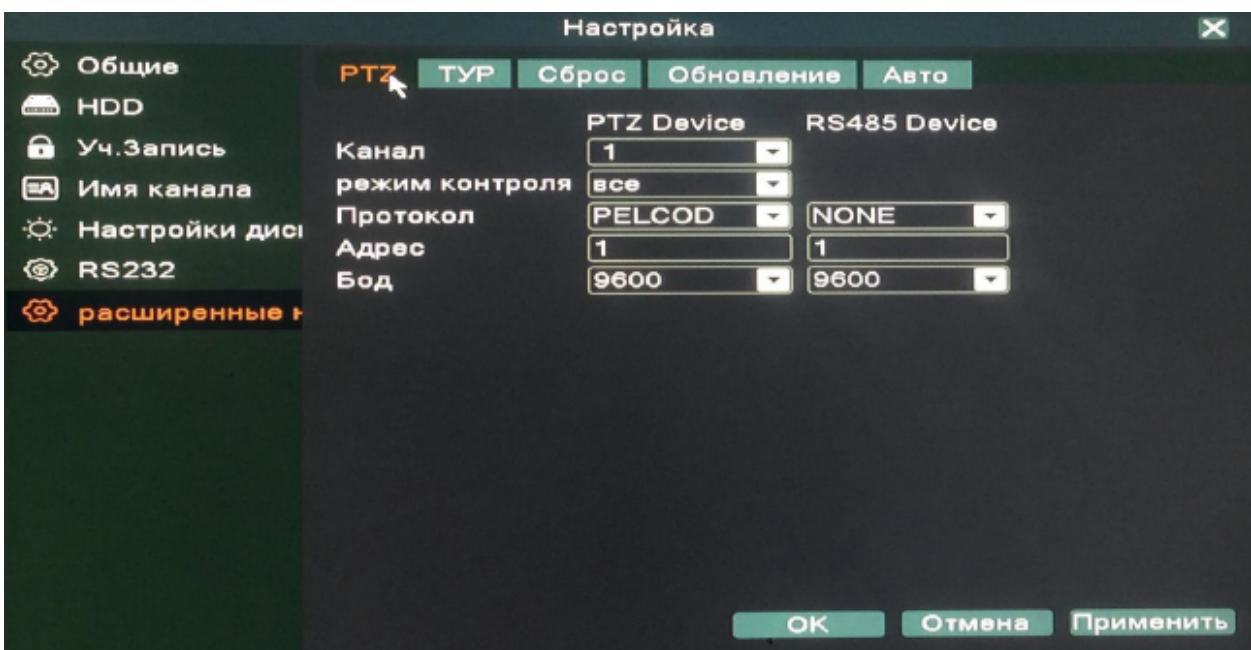

Эта функция предназначена для управления поворотными камерами по интерфейсу RS-485.

**Канал:** Выбор канала, на котором подключена поворотная камера **Протокол:** Выбор протокола передачи данных (по умолчанию PELCO- D)

**Адрес:** Установка адреса управляемого устройства

**Бод:** Выбор битрейта передачи данных

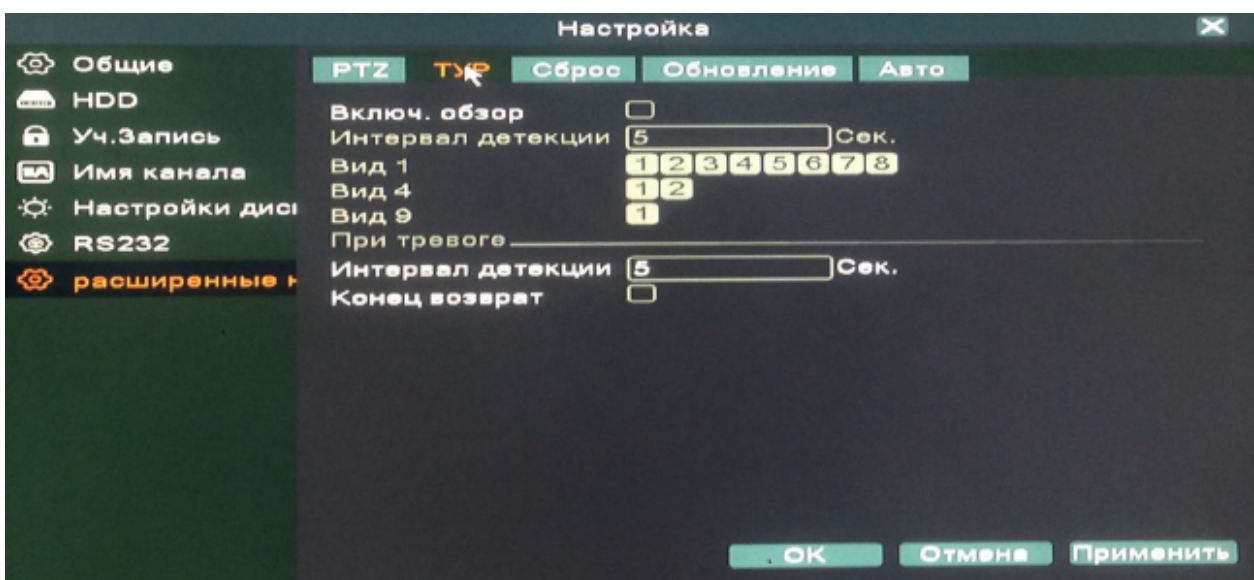

Эта функция предназначена для настройки автоматической смены отображаемыхканалов.

**Включить обзор :** эта опция включает функцию автоматической смены отображаемых каналов. Вы можете выбрать вид просмотра патрулирования (конкретный канал на весь экран, либо сетка из каналов).

**Интервал :** установить интервал смены отображаемых каналов. Диапазон от 5 до120 секунд.

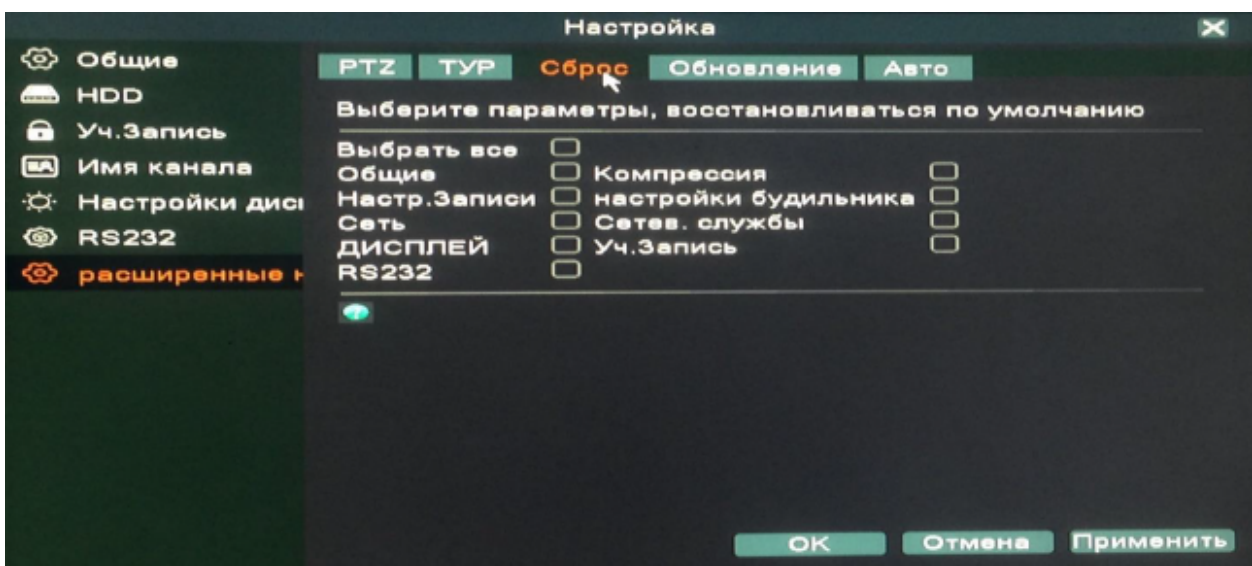

Сброс отдельных параметров регистратора, либо полный сброс регистратора на заводские настройки.

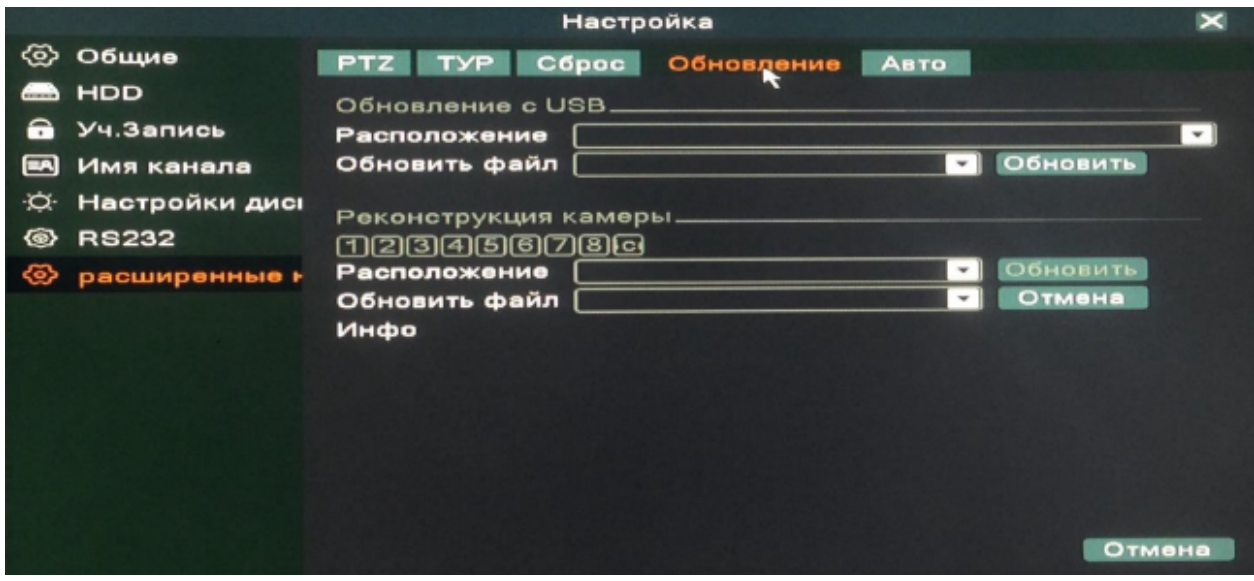

Настройки параметров обновления.

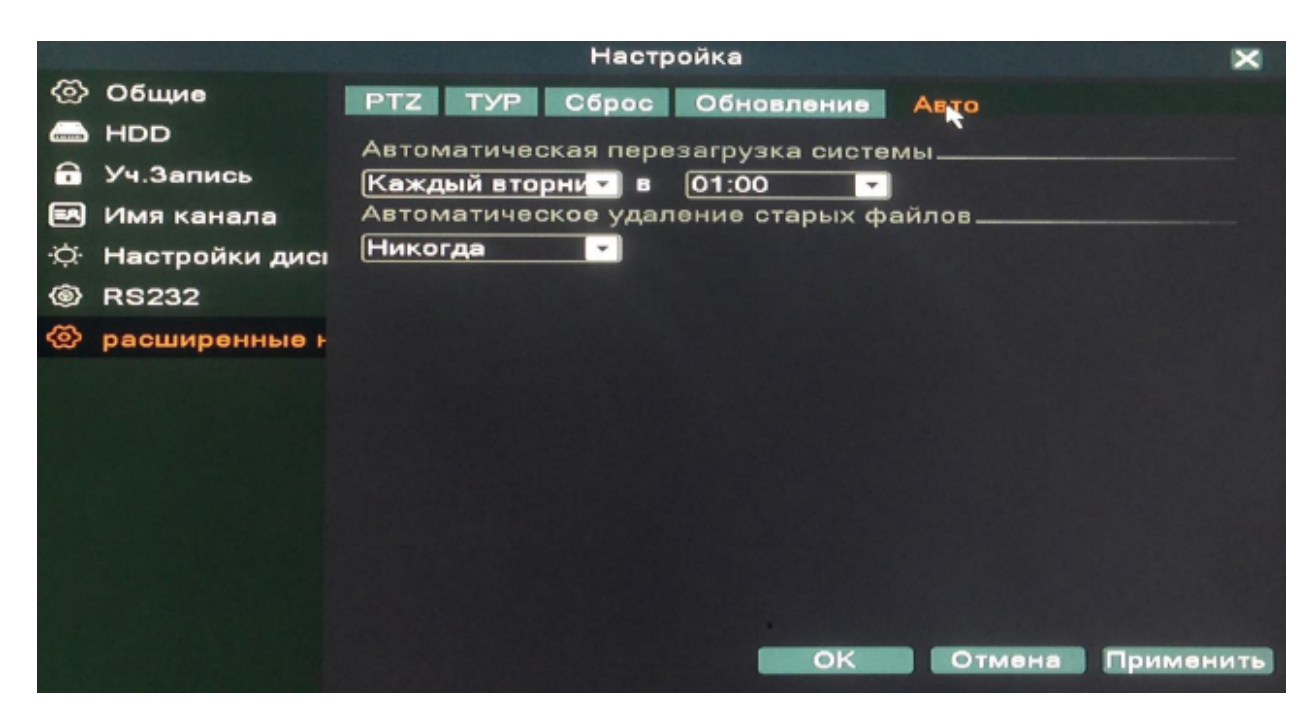

Настройки автоматической перезагрузки регистратора и удаление старых файлов.

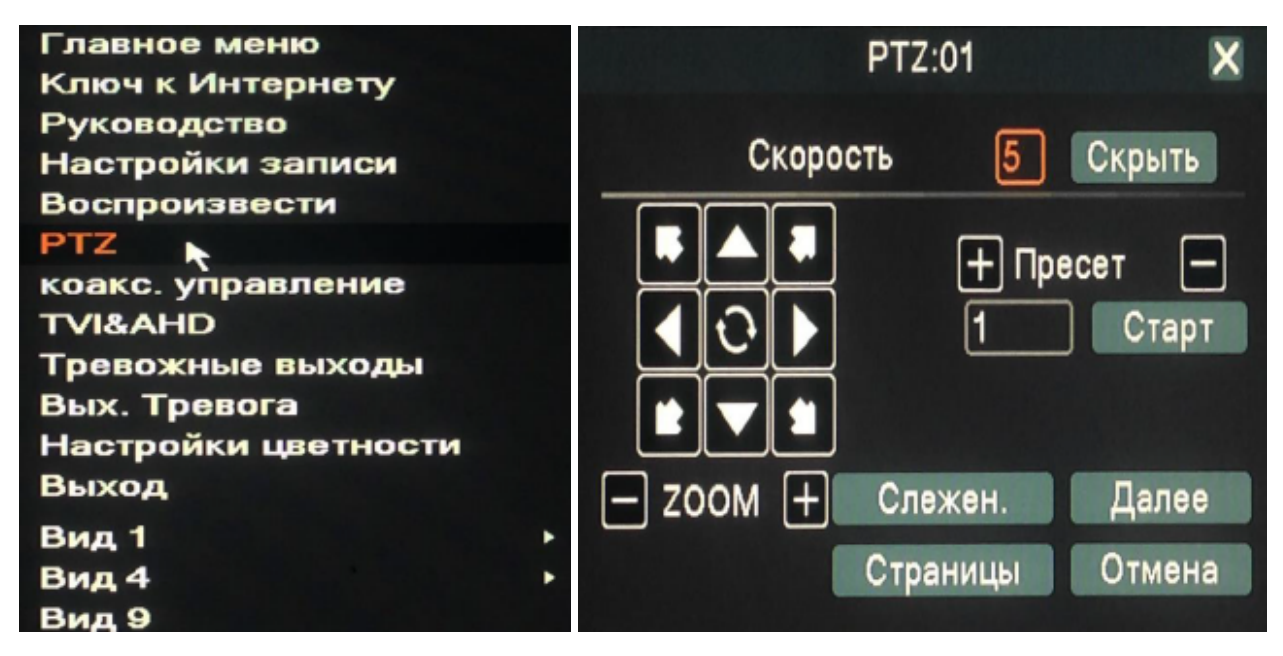

Управление камерами с PTZ (камера, которая поддерживает удаленное управление направлением и зумом

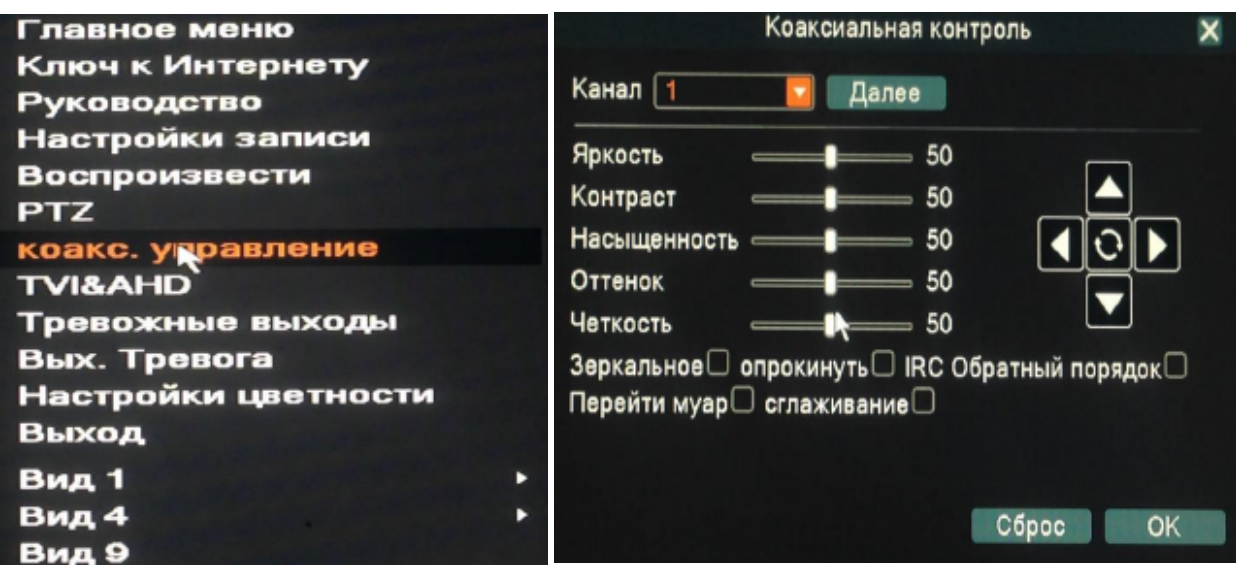

Управление настройками камеры через регистратор по коаксиальному кабелю.

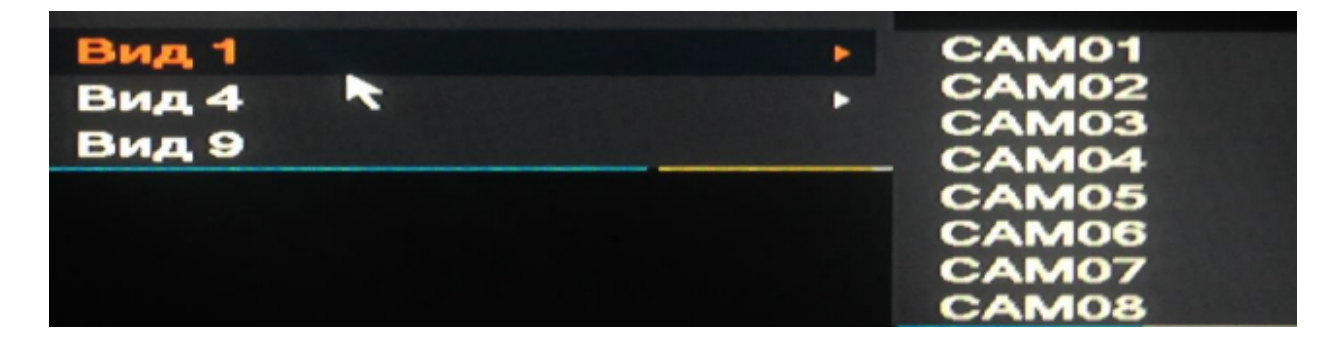

Изменение вида отображения камер на мониторе.

## 2.14 Выход.

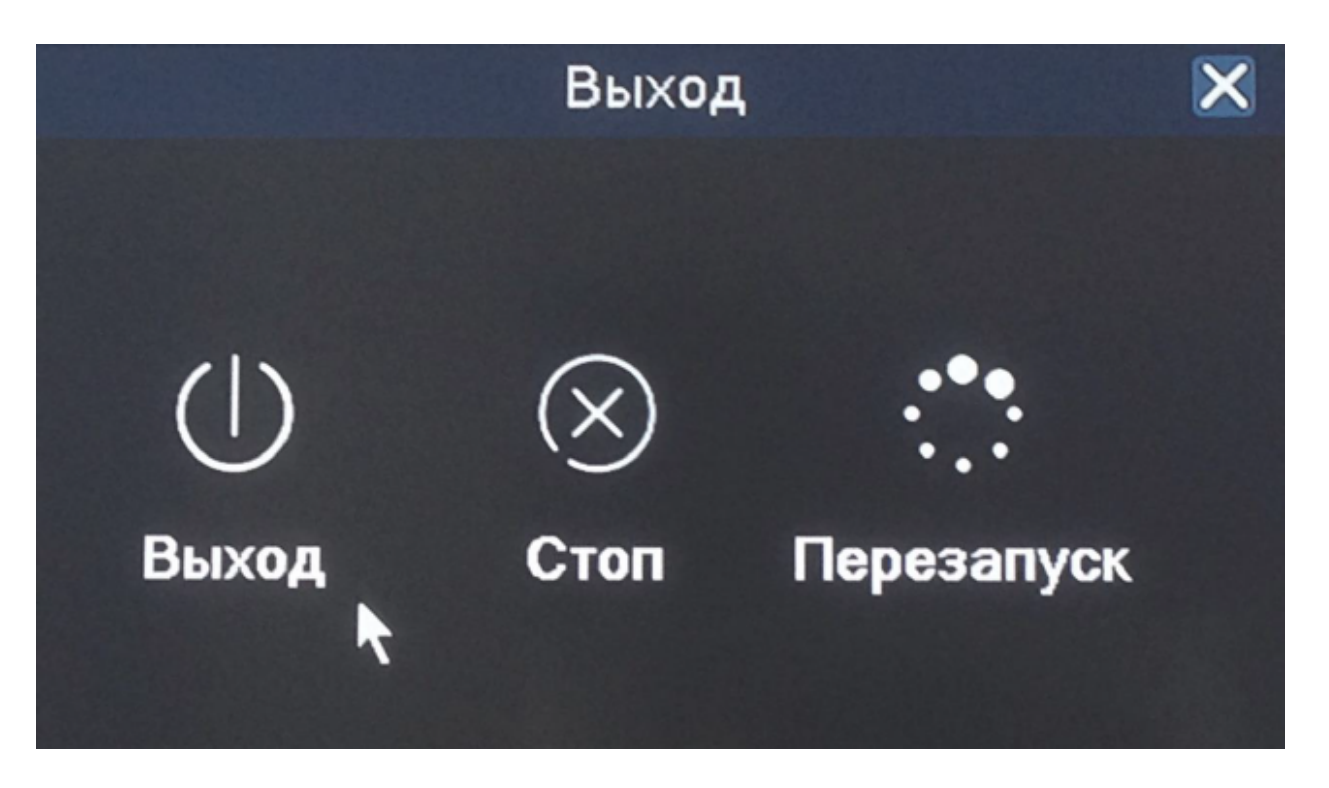

В меню Выход содержатся 3 подменю: Выход, Стоп и Перезапуск. **Выход:** Выход из учетной записи. После выхода из учетной записи для входа в главное меню потребуется авторизация пользователя.

**Стоп:** Выключение регистратора.

**Перезапуск:** Перезагрузка регистратора.

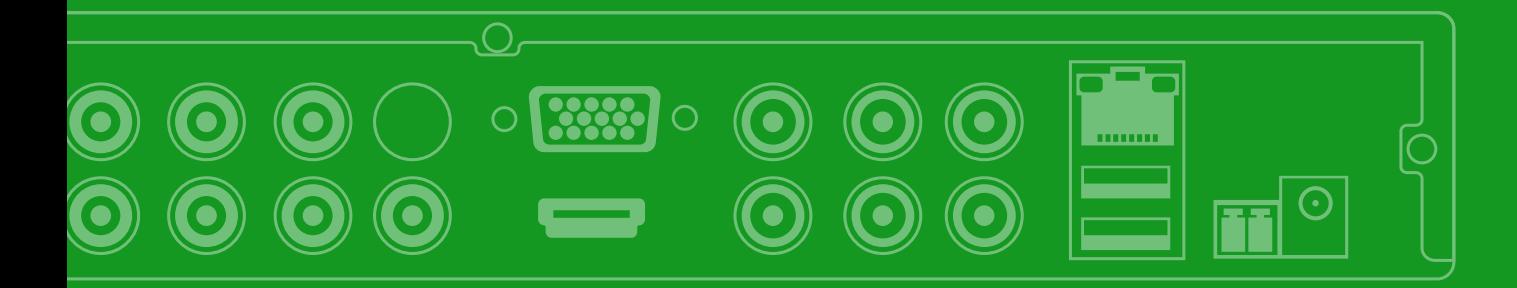

**@** greenvision.ua